# マニュアルの使いかた

## **安心してお使いいただくために**

ご使用前に必ずお読みください。

● 本製品をお取り扱いいただくための注意事項

## **REGZA Tabletガイド**

本製品を使用するために必要な設定や、本製品の基本操作について説明しています。 『オンラインマニュアル』をお読みになる前に、『REGZA Tabletガイド』をお読みくだ さい。

- 
- 
- 各部の名称 ● インストリー インストリー 本製品の充電
- セットアップ 電源の切りかた/入れかた
- ●無線LANと Google™ アカウントの設定
- 基本操作
- Q&A集(画面が表示されない/電源が入らないとき)
- 初期化
- 廃棄/譲渡
- など

#### **オンラインマニュアル(本書)**

本製品が起動しているときに本製品の画面上で見るマニュアルです。

- バックアップ
- ●本製品のディスプレイやコネクタの取り扱い
- 周辺機器の接続
- アプリケーション/設定
- Q&A集
- など

本製品の仕様については、『\*\*\*\*(お使いの機種名)シリーズをお使いのかたへ』を参照し てください。

# もくじ

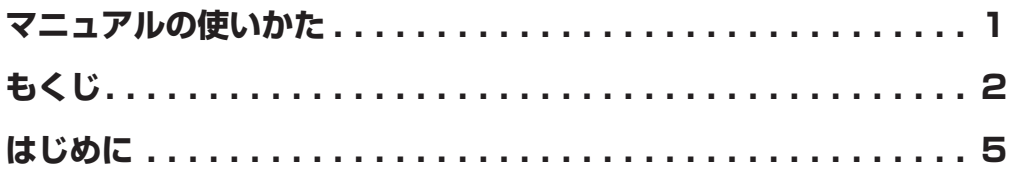

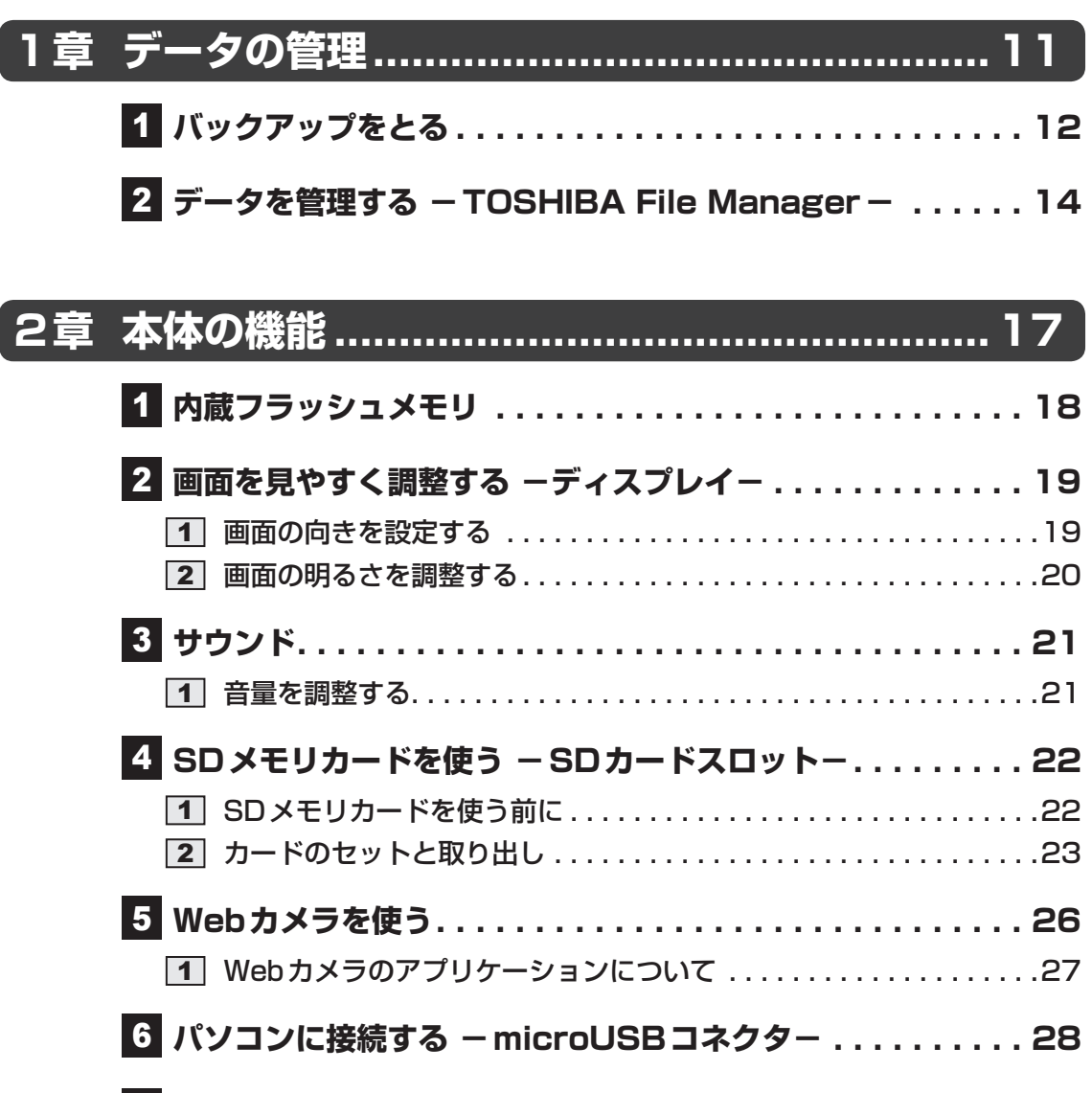

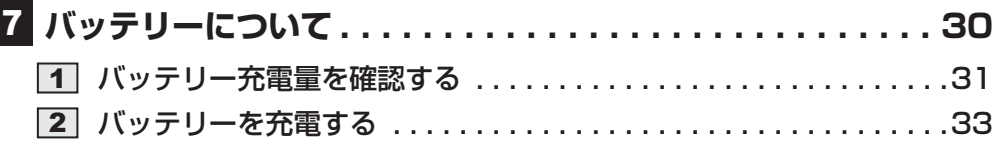

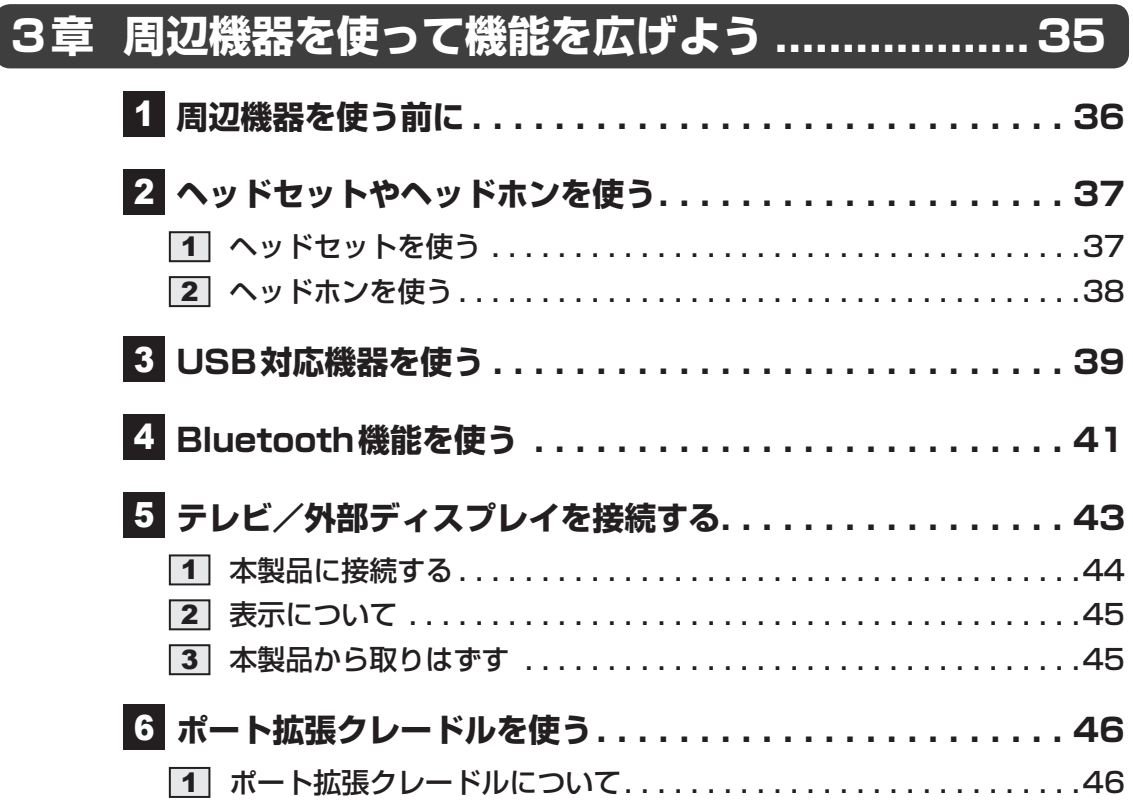

 $\overline{\phantom{a}}$ 

# 

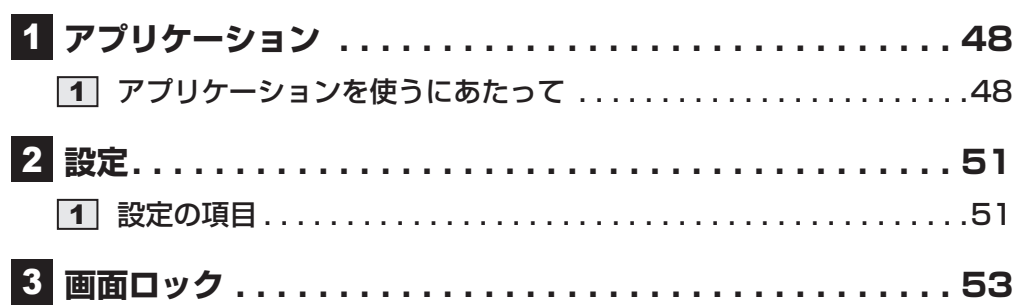

# \_<br>59 59  $\vert$  1

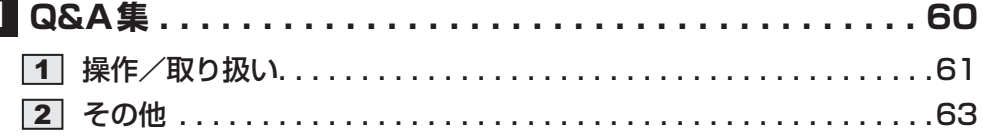

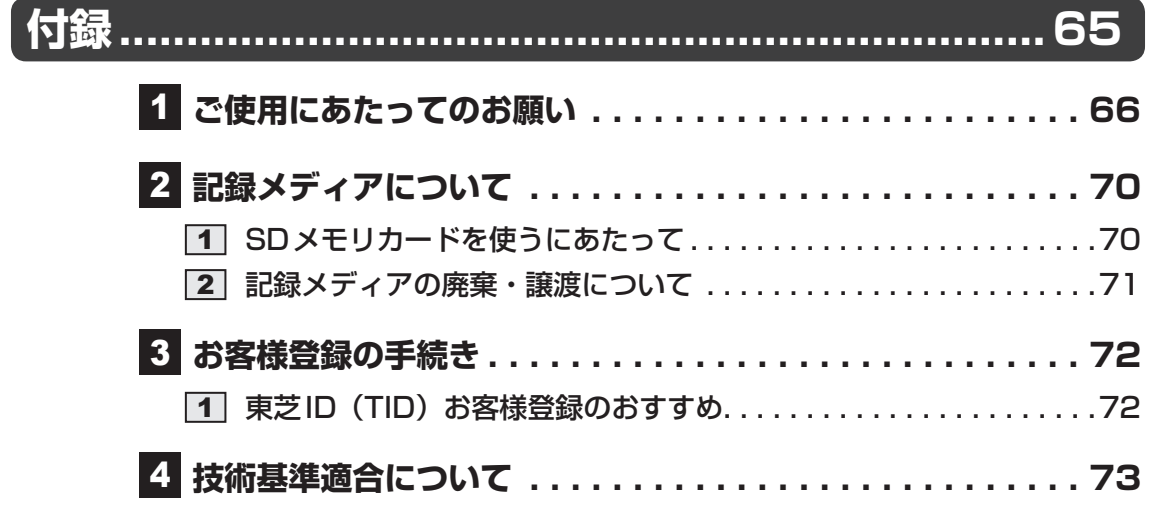

# はじめに

本製品を安全に正しく使うために重要な事項が、付属の冊子『安心してお使いいただくために』 に記載されています。

必ずお読みになり、正しくお使いください。

お読みになったあとは、いつでも見られるようにお手元に大切に保管してください。 本書は、次の決まりに従って書かれています。

#### **61 記号の意味**

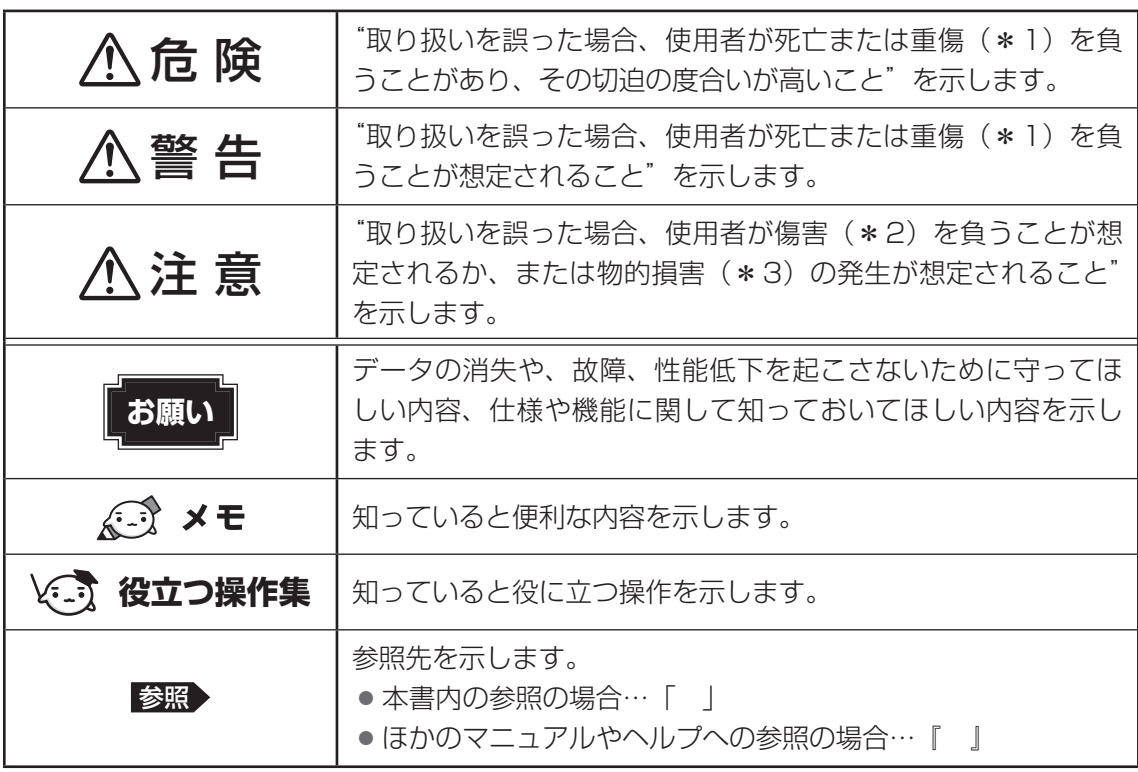

\*1 重傷とは、失明やけが、やけど(高温・低温)、感電、骨折、中毒などで、後遺症が残るものおよび治療に 入院・長期の通院を要するものをさします。

\*2 傷害とは、治療に入院・長期の通院を要さない、けが、やけど(高温・低温)、感電などをさします。

\*3 物的損害とは、家屋・家財および家畜・ペットなどにかかわる拡大損害をさします。

#### **2 用語について**

本書では、次のように定義します。

#### プラットフォーム

特に説明がない場合は、Android™ 4.1 プラットフォームを示します。

#### 3 **記載について**

- インターネット接続については、ブロードバンド接続を前提に説明しています。
- アプリケーションについては、本製品にプレインストールされているバージョンを使用する ことを前提に説明しています。
- 本書に記載している画面やイラストは一部省略したり、実際の表示とは異なる場合があります。
- 本書に記載している画面やイラストは、本製品の画面を横に長い状態で使用する場合を前提 に説明しています。
- ●本書は、語尾をのばすカタカナ語の表記において、語尾に長音(一)を適用しています。 画面の表示と異なる場合がありますが、読み替えてご使用ください。

#### 4 **Trademarks**

- Google、Google ロゴ、Android、Playミュージック、Playミュージック ロゴは、 Google Inc.の商標または登録商標です。
- Microsoft、Windows、Windows Mediaは、米国Microsoft Corporationの米国および その他の国における登録商標または商標です。
- Windowsの正式名称は、Microsoft Windows Operating Systemです。
- $\bullet$  SDロゴは商標です。(SA)
- SDHCロゴは商標です。(AA)
- SDXCロゴは商標です。(< $\sum$ )
- Bluetoothは、その商標権者が所有しており、東芝はライセンスに基づき使用しています。
- HDMI、HDMI High-Definition Multimedia InterfaceおよびHDMIロゴは、HDMI Licensing LLCの登録商標または商標です。
- ●「IPAフォント」は、IPAの登録商標です。
- PrinterShareは、Printer Anywhere Inc.の登録商標または商標です。
- Evernoteは、米EVERNOTE社の登録商標です。
- $\bullet$  **SIS** $\odot$  is a trademark of SRS Labs, Inc.

SRS Premium Voice PRO technology is incorporated under license from SRS Labs, Inc.

本書に掲載の商品の名称やロゴは、それぞれ各社が商標および登録商標として使用している場 合があります。

#### **5 プロセッサ (CPU) に関するご注意**

本製品に使われているプロセッサ(CPU)の処理能力は次のような条件によって違いが現れます。

- 周辺機器を接続して本製品を使用する場合
- コンセントに接続せずバッテリー駆動にて本製品を使用する場合
- マルチメディアゲームや特殊効果を含む映像を本製品にてお楽しみの場合
- 低速度のネットワークに接続して本製品を使用する場合
- 複雑な造形に使用するソフト(たとえば、運用に高性能コンピューターが必要に設計されて いるデザイン用アプリケーションソフト)を本製品上で使用する場合
- 次のような環境で本製品を使用する場合
	- ・気圧が低い高所(目安として、標高1,000メートル(3,280フィート)以上)
	- ・気温5~30℃(高所の場合25℃)の範囲を超えるような外気温の場所

本製品のハードウェア構成に変更が生じる場合、CPUの処理能力が実際には仕様と異なる場合 があります。

また、ある状況下においては、本製品は自動的に電源が切れる場合があります。

これは、当社が推奨する設定、使用環境の範囲を超えた状態で本製品を使用した場合、お客 様のデータの喪失、破損、本製品自体に対する損害の危険を減らすための通常の保護機能です。 なお、このようにデータの喪失、破損の危険がありますので、必ず定期的にデータを外部記録 機器にて保存してください。また、プロセッサが最適の処理能力を発揮するよう、当社が推奨 する状態にて本製品をご使用ください。

このほかの使用制限事項につきましては各種説明書をお読みください。また、詳細な情報につ いては東芝PCあんしんサポートにお問い合わせください。

#### **6 著作権について|**

音楽、映像、コンピューター・プログラム、データベースなどは著作権法により、その著作者 および著作権者の権利が保護されています。こうした著作物を複製することは、個人的にまた は家庭内で使用する目的でのみ行うことができます。上記の目的を超えて、権利者の了解なく これを複製(データ形式の変換を含む)、改変、複製物の譲渡、ネットワーク上での配信などを 行うと、「著作権侵害」「著作者人格権侵害」として損害賠償の請求や刑事処罰を受けることが あります。本製品を使用して複製などをする場合には、著作権法を遵守のうえ、適切な使用を 心がけてください。

#### **17 お願い**

- 本製品のプラットフォーム、アプリケーション以外をインストールした場合の動作保証はで きません。
- ●本製品のプラットフォーム、アプリケーションは、本製品でのみ利用できます。
- 購入時に定められた条件以外で、製品およびソフトウェアの複製もしくはコピーをすること は禁じられています。取り扱いには注意してください。
- 本製品の画像データは、本製品上で壁紙に使用する以外の用途を禁じます。
- ●本製品はヤキュリティ対策のための画面ロックによるフェイスアンロック/パターン/PIN /パスワードの設定や、無線LANの暗号化設定などの機能を備えていますが、完全なセキュ リティ保護を保証するものではありません。

セキュリティの問題の発生や、生じた損害に関し、当社はいっさいの責任を負いません。

- パターン/PIN/パスワードを設定した場合は、忘れてしまったときのために必ずパターン /PIN/パスワードを控えてください。
	- パターン/PIN/パスワードを忘れてしまって、パターン/PIN/パスワードを解除できな くなった場合は、使用している機種(型番)を確認後、東芝PCあんしんサポートに連絡し てください。

有料にてパターン/PIN/パスワードを解除いたします。

#### その際、本製品を購入後に追加したアプリケーションや各種設定と、[内蔵ストレージ]フォ ルダー(データ領域)に作成したデータはすべて消失します。

ご依頼にあたって、身分証明書(お客様自身を確認できる物)の提示が必要となります。

参照 東芝PCあんしんサポート『サポートガイド』

- データの消失などに備えて、あらかじめファイルをSDメモリカードなどの記録メディアに コピーしておくことをバックアップといいます。 一度消失したデータを復旧することはできません。万が一のために、必ず定期的にバックアッ プをとってください。
- ご使用の際は必ず本書をはじめとする各種説明書と、『エンドユーザーライセンス契約』およ び各種別紙をお読みください。また、本製品のセットアップ後にステータスエリアをタップ → 1‡→ [設定] → [タブレット情報] → [法的情報] で次の項目をタップし、それぞれ表 示される画面をお読みください。
	- ・Immersionコピーライト
	- ・オープンソースライセンス
	- ・Google 利用規約\*<sup>1</sup>
	- ・東芝利用規約
	- ・IPAフォントライセンスv1.0
	- \*1 インターネットへの接続が必要です。
- アプリケーション起動時に使用許諾書が表示された場合は、内容を確認し、同意してくださ い。使用許諾書に同意しないと、アプリケーションを使用することはできません。一部のア プリケーションでは、一度使用許諾書に同意すると、以降起動時に使用許諾書が表示されな くなります。初期化を行った場合には再び使用許諾書が表示されます。
- Google のアプリケーションおよびサービス内容は、将来予告なく変更される場合がありま す。
- Google の各サービスを利用する際は、各サービスの利用規約をお読みください。
- ●『東芝保証書』は、記入内容を確認のうえ、大切に保管してください。

本製品のお客様登録(ユーザー登録)をあらかじめ行っていただくようお願いしております。 当社ホームページで登録できます。

参照 詳細について「付録 3 お客様登録の手続き」

### **8 H.264/AVC, VC-1and MPEG-4ライセンスについて**

本製品は、AVC、VC-1、MPEG-4 VISUAL規格特許ライセンスのもとで、個人的利用およ び非商業利用目的に限り、お客様が以下のいずれか、または両方の使用を行うことが許諾され ています。(i)AVC、VC-1、MPEG-4 VISUAL標準規格に従いビデオをエンコードするこ と(以下「AVCビデオ」、「VC-1ビデオ」、「MPEG-4ビデオ」という)、(ii)個人的、非商業 的行為においてお客様によりエンコードされた、または/およびAVCビデオ、VC-1ビデオ、 MPEG-4ビデオを提供するためにMPEG LAからライセンスを受けたビデオ提供者から取得 した、AVCビデオ、VC-1ビデオ、MPEG-4ビデオをデコードすること。ほかの使用について はライセンスを許諾されていません。上記以外の販売、社内利用および商業的利用など利用/ 許諾に関する情報については、MPEG LAのHP (http://www.mpegla.com) より入手いた だけます。

#### ● H.264/AVC, VC-1 and MPEG-4 License Notice

THIS PRODUCT IS LICENSED UNDER THE AVC, THE VC-1 AND MPEG-4 VISUAL PATENT PORTFOLIO LICENSE FOR THE PERSONAL AND NON-COMMERCIAL USE OF A CONSUMER FOR (i)ENCODING VIDEO IN COMPLIANCE WITH THE ABOVE STANDARDS ("VIDEO") AND/OR (ii)DECODING AVC, VC-1AND MPEG-4 VIDEO THAT WAS ENCODED BY A CONSUMER ENGAGED IN A PERSONAL AND NON-COMMERCIAL ACTIVITY AND/OR WAS OBTAINED FROM A VIDEO PROVIDER LICENSED BY MPEG LA TO PROVIDE SUCH VIDEO. NO LICENSE IS GRANTED OR SHALL BE IMPLIED FOR ANY OTHER USE. ADDITIONAL INFORMATION INCLUDING THAT RELATING TO PROMOTIONAL, INTERNAL AND COMMERCIAL USES AND LICENSING MAY BE OBTAINED FROM MPEG LA,L.L.C. SEE http://www.mpegla.com

### ■**9** SRS Premium Voice PRO<sup>™</sup> information

SRS Premium Voice PRO™ provides a superior voice communication and multimedia experience for the PC.

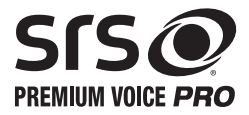

<u>9</u>

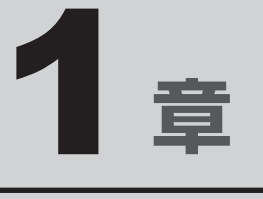

# データの管理

トラブル発生時に備えて、データのバックアップのとりかたについて 説明しています。

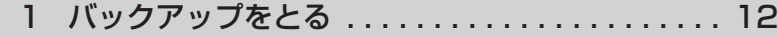

- 2 データを管理する
	- −TOSHIBA File Manager− . . . . . . . . . . . . . . . 14

# バックアップをとる

保存したファイルやフォルダーを誤って削除してしまったり、本製品のトラブルなどによって ファイルが使えなくなってしまうことがあります。

このような場合に備えて、あらかじめファイルをSDメモリカードやUSBフラッシュメモリな どの記録メディアにコピーしておくことをバックアップといいます。

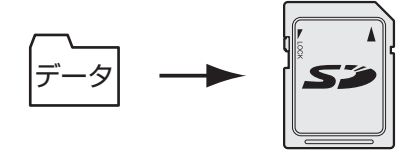

大切なデータは、こまめにバックアップをとってください。

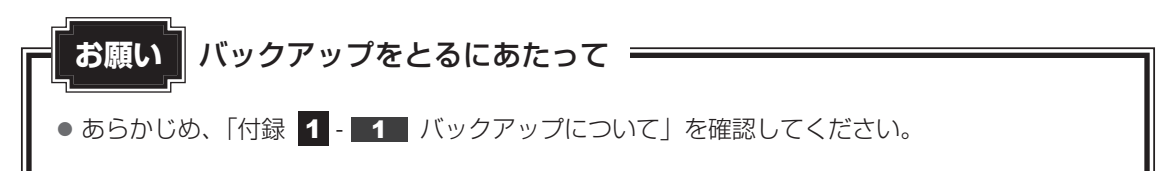

#### **1 バックアップが必要なデータ**

次のデータのバックアップをとることをおすすめします。

- 音楽や画像データ ● 自分で作成したデータ
- メールのデータ ● インターネット閲覧時の「ブックマーク」

次のような設定は、バックアップがとれません。

設定内容を控えておくことをおすすめします。

● 無線LANの設定 ● Google アカウントの設定(ユーザー名やパスワード)

#### ■インターネット接続の設定情報について

インターネット接続の設定情報は、データのバックアップがとれません。 設定情報はプロバイダーから送られてきた書類に記載されています。書類を大切に保管し、設 定に必要な情報を忘れないようにしてください。

書類が手元にない場合は、主に次のインターネットの設定を控えてください。

- ユーザーID パスワード
- 
- 電子メールアドレス メールパスワード

( メモ

● プラットフォームはバックアップをとることができません。 本製品を購入時の状態に戻したいときは、初期化を行ってください。 ただし、初期化を行うと、購入後に保存したデータや、追加したアプリケーションは削除されます。

参照 初期化『REGZA Tablet ガイド 4章 3 初期化 (リセット) する』

## **■2 バックアップ用に使用できる記録メディア**

バックアップ用に使用できる記録メディアは次のようなものがあります。

● SDメモリカード

● USB フラッシュメモリ など

ファイルやフォルダーの容量に合わせて、使用する記録メディアを選び、あらかじめ用意して ください。

#### 3 **バックアップをとる方法**

「TOSHIBA File Manager」を使って、本製品に保存しているデータを記録メディアにコピー します。

参照 「本章 2 データを管理する」

#### 4 **バックアップしておいたデータを復元するには**

バックアップをとっておいたデータを使いたい場合は、記録メディアに保存しておいたファイ ルを「TOSHIBA File Manager」で[内蔵ストレージ]フォルダー内にコピーしてください。

参照 「本章 2 データを管理する」

# 2 | データを管理する<br>2 | <u>Concessione</u> **−TOSHIBA File Manager−**

「TOSHIBA File Manager」で、内蔵フラッシュメモリ、SDメモリカードやUSBフラッシュメ モリなどに保存しているフォルダーやファイルを見たり、コピーや削除をすることができます。

#### 

●「TOSHIBA File Manager」から、ファイルに関連するアプリケーションを起動できない場合があり ます。

### **■「TOSHIBA File Manager」の起動方法**

ホーム画面で HH (アプリ) → ■ (File Manager) をタップする 「TOSHIBA File Manager」が起動します。 1

#### **■「TOSHIBA File Manager」の使用方法**

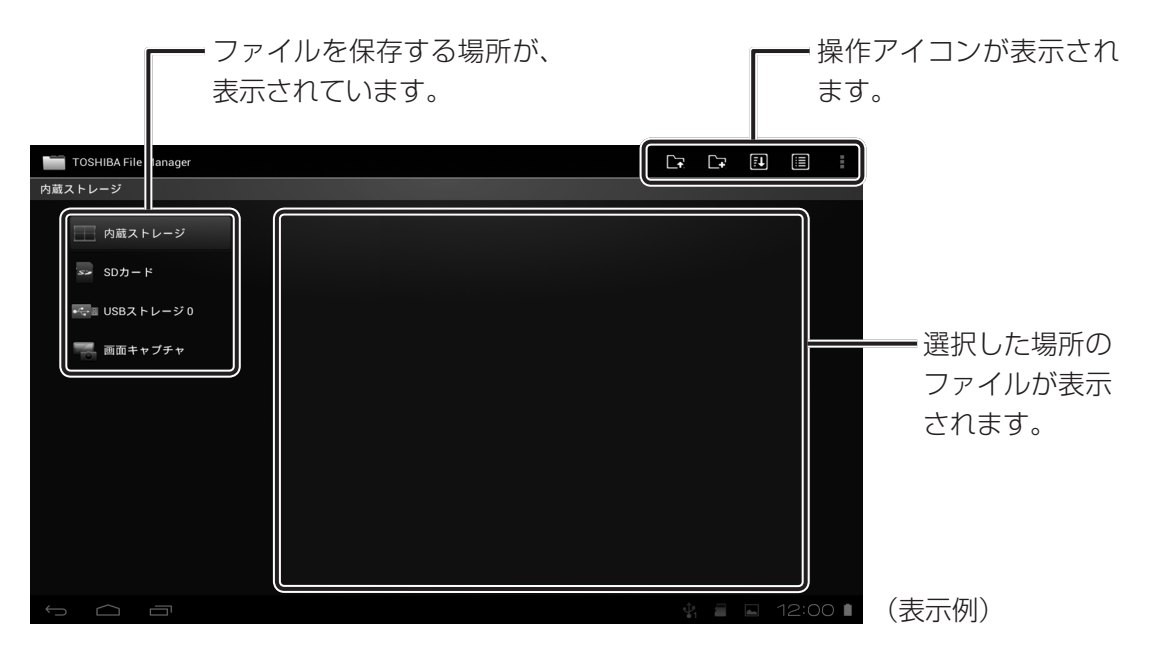

保存する場所は次の通りです。

- 内蔵ストレージ : 内蔵フラッシュメモリのデータ領域
- SDカード : SDカードスロットにセットしたSDメモリカード
- USBストレージ: microUSBコネクタに変換ケーブルなどを使って接続した USB フラッ シュメモリなどのUSB対応機器
- 画面キャプチャ : 音量ボタンの「−(マイナス)」側と電源スイッチを同時に2秒\*1 以上 押してキャプチャした画面イメージが保存される\*2 領域 \*1 10秒以上押すと、電源が切れます。
	- \*2 表示している画面によっては、キャプチャできない場合があります。

#### **■ ファイルのコピー方法**

必要に応じて記録メディアをセットする **参照 SDメモリカードのセット「2章 4 - 2 カードのセットと取り出し」** 参照 USBフラッシュメモリのセット「3章 3 USB対応機器を使う」 「TOSHIBA File Manager」を起動する コピー元のファイルがある場所のアイコンをタップする コピー元のファイルをロングタップする 複数のファイルをコピーしたい場合、続けて他のファイルをタップしてください。 画面右上の (コピー)をタップする コピー先の場所のアイコンを選択する 画面右上の 图 (貼り付け) をタップする 1 2 3 4 5 6 7

#### **■「TOSHIBA File Manager」の操作アイコン**

「TOSHIBA File Manager」で画面右上に表示される各アイコンの機能は、次のようになって います。

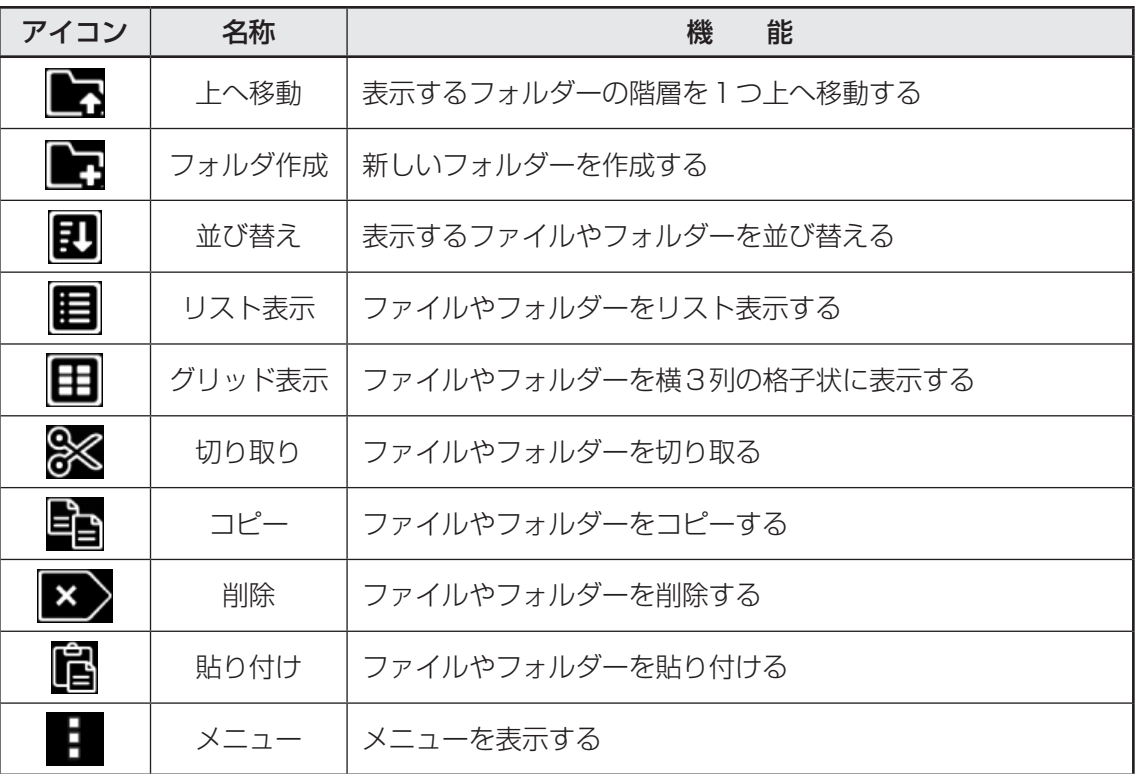

#### **■ ショートカットの追加**

「TOSHIBA File Manager」の画面左側に、保存したい場所を直接表示させるためのショート カットを追加できます。

このショートカットは、内蔵ストレージ内のフォルダーから設定できます。次のように操作し てください。

「TOSHIBA File Manager」を起動する 1

- 画面左側の一覧に追加したいフォルダーをロングタップする 2
- 画面右上の (メニュー)をタップし、表示されるメニューで[ショー トカットへ追加]を選択する 3

画面左側の一覧に、設定したフォルダーのショートカットが追加されます。

追加したショートカットを削除したい場合は、ショートカットをロングタップしてください。 確認のメッセージが表示されるので、[OK]をタップすると削除されます。

# 2 **<sup>章</sup>**

# 本体の機能

本製品各部について、基本の使いかたなどを説明しています。

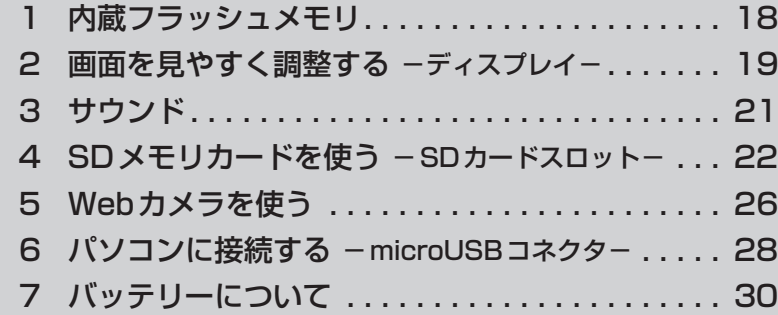

■ 1 内蔵フラッシュメモリ

本製品には、内蔵フラッシュメモリが搭載されています。 内蔵フラッシュメモリは、取りはずしができません。

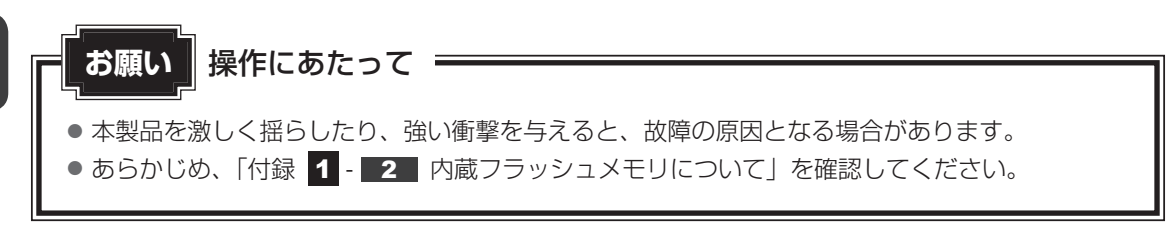

内蔵フラッシュメモリに記録された内容は、故障や障害の原因にかかわらず保証できません。 万が一故障した場合に備え、バックアップをとることを推奨します。 内蔵フラッシュメモリに記録された内容は、SDメモリカードやUSBフラッシュメモリなどの 記録メディアにコピーしてバックアップをとることができます。

参照 )「1章 1 バックアップをとる」

2 章本体の機能 画面を見やすく調整する **−ディスプレイ−**

本製品は表示装置としてTFTカラー液晶ディスプレイを搭載しています。 外部ディスプレイを接続して使用することもできます。

## 1 **画面の向きを設定する**

購入時は、使用するときの状態に合わせて、画面の向きが自動的に切り替わるように設定され ています。

画面の向きは、横または縦向きに固定することもできます。

画面の向きを固定する場合は、固定したい向きに画面表示している状態で、次の操作を行って ください。

1 マルチファンクションスイッチを、矢印の方向にスライドする

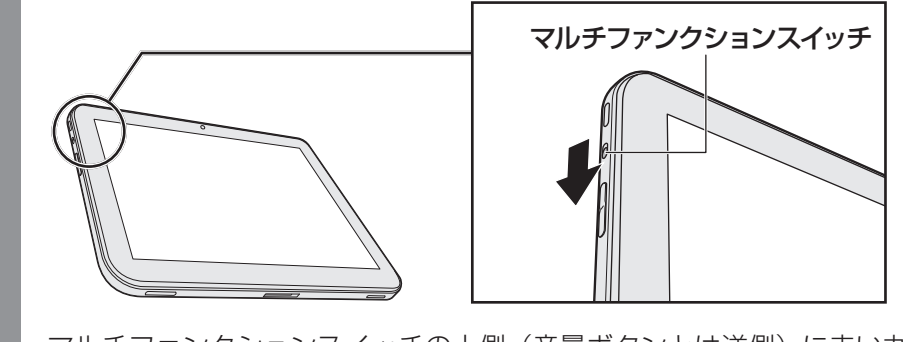

マルチファンクションスイッチの上側(音量ボタンとは逆側)に赤い丸が見えている 状態のとき、画面の向きは固定されています。 固定を解除したい場合は、図の矢印とは反対側にスライドしてください。

また、ステータスエリアをタップ→ ■→ [自動回転画面] で、画面の向きを固定/解除する こともできます。[自動回転画面]での設定は、マルチファンクションスイッチで画面を固定し ているときには変更できません。

#### 

- マルチファンクションスイッチで画面の向きを固定できない場合は、ステータスエリアをタップ→ → [設定] → [ディスプレイ] → [マルチファンクションスイッチ] で [画面の回転のロック] が選択 されているか確認してください。
- 常に画面を構向きの状態で使用する場合は、次の方法で固定できます。 ① ステータスエリアをタップ→ ■→ [設定]をタップする ②[ユーザー補助]→ [画面の自動回転]のチェックをはずす この場合、画面の向きに関する他の設定は無効になります。
- アプリケーションによっては、画面の向きにより、適切に動作しない場合があります。この場合は、ア プリケーションが適切に動作するように、画面の向きを切り替えてください。
- アプリケーションによっては、画面の向きの固定や自動切り替えに対応していない場合があります。
- テレビ/外部ディスプレイや、ポート拡張クレードルを接続した場合は、画面の向きの自動切り替えに 対応しません。

2 章

本体の機能

本体の機能

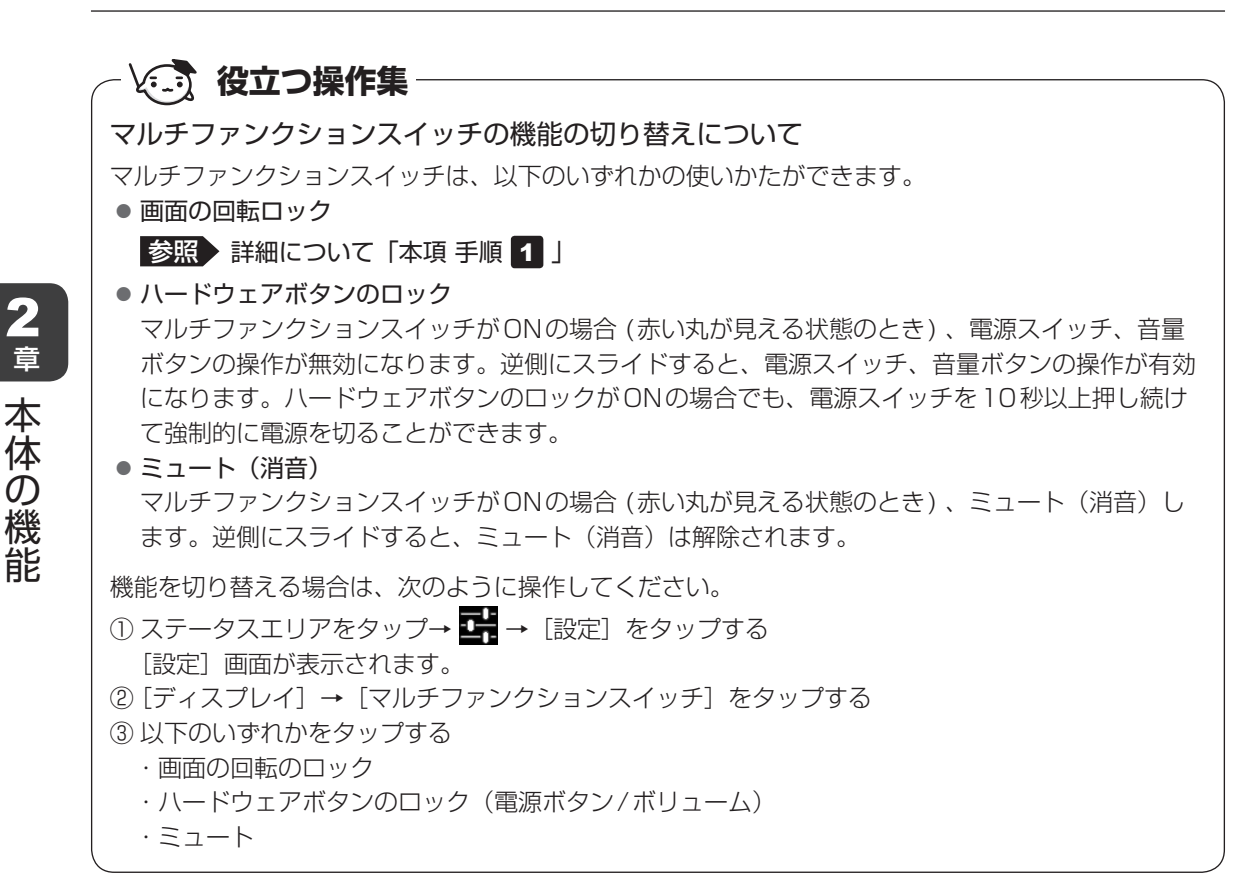

## 2 **画面の明るさを調整する**

本体液晶ディスプレイの明るさ(輝度)を調整します。

購入時は、本体液晶ディスプレイの明るさ(輝度)を自動調整する機能が有効に設定されてい ます。

自動調整する機能を無効にすると、任意で調整できます。

ステータスエリアをタップ→ ■ → [設定]をタップする [設定]画面が表示されます。 [ディスプレイ]→[画面の明るさ]をタップする 1 2

- [画面の明るさ]画面が表示されます。
- [明るさを自動調整]にチェックがついている場合は、チェックをはずす 3
- スライダーバーで調整して、[OK]をタップする 4

本体の機能

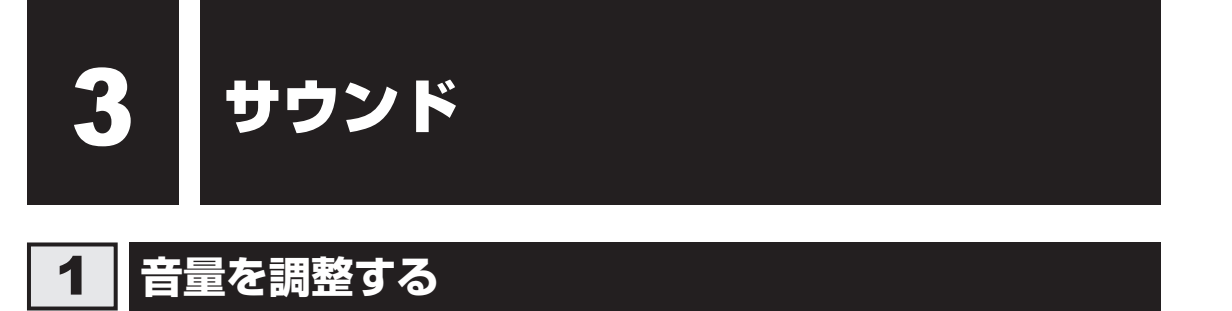

スピーカー、ヘッドホン、ヘッドセットの音量は、次の方法で調整できます。

#### 1 **音量ボタンで調整する**

音量を大きくしたいときは音量ボタンの「+(プラス)」側、小さくし たいときは「−(マイナス)」側を押す 1

音量ボタンの「+(プラス)」側を押すたびに音量が大きくなり、「−(マイナス)」 側を押すたびに音量が小さくなります。

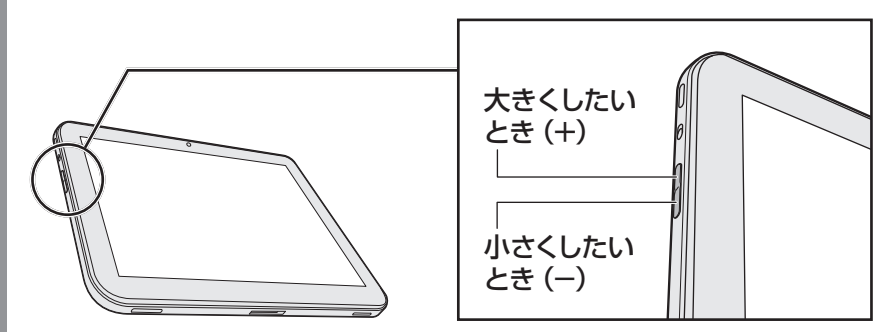

2 **「設定」から調整する**

- ステータスエリアをタップ→ ■→ [設定] をタップする [設定]画面が表示されます。 1
- [音]→[音量]をタップする 2

[音量]画面が表示されます。

スライダーバーで調整して、[OK] をタップする 3

本製品では、マルチファンクションスイッチでアラーム以外のサウンドをミュート(消音)に することもできます。

■参照 新細について「本章 2 - 1 - 役立つ操作集」

#### **■ 父 奇 役立つ操作集**

「マナーモード」について 「マナーモード」にすると、アラーム以外のサウンドをミュート(消音)にできます。 「マナーモード」にするには、電源ボタンを長押しして表示されるメニューから (バイブ)、または (サイレント)をタップしてください。「マナーモード」を解除するには、電源ボタンを長押しして 表示されるメニューから (1) (スピーカー)をタップしてください。

2 章

本体の機能

本体の機能

21

# SDメモリカードを使う **−SDカードスロット−**

本製品ではSDメモリカードをSDカードスロットに差し込んで、データの読み出しや書き込 みができます。

● SDメモリカード

(以降、SDHCメモリカード、SDXCメモリカードを含みます。)

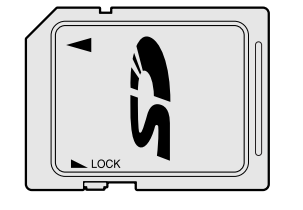

SDメモリカードで使用できる容量については『\*\*\*\*(お使いの機種名)シリーズをお使 いのかたへ』を確認してください。

コンパクトフラッシュメモリカードなどは使用できません。

## **SDメモリカードを使う前に**

**お願い** SDメモリカードの使用にあたって

● あらかじめ、「付録 2 - 1 SDメモリカードを使うにあたって」を確認してください。

新品のSDメモリカードは、SDメモリカードの規格に合わせてフォーマットされた状態で販売 されています。

フォーマットとは、SDメモリカードを使えるようにすることです。

再フォーマットをする場合は、SDメモリカードを使用する機器(デジタルカメラやオーディ オプレーヤーなど)で行ってください。

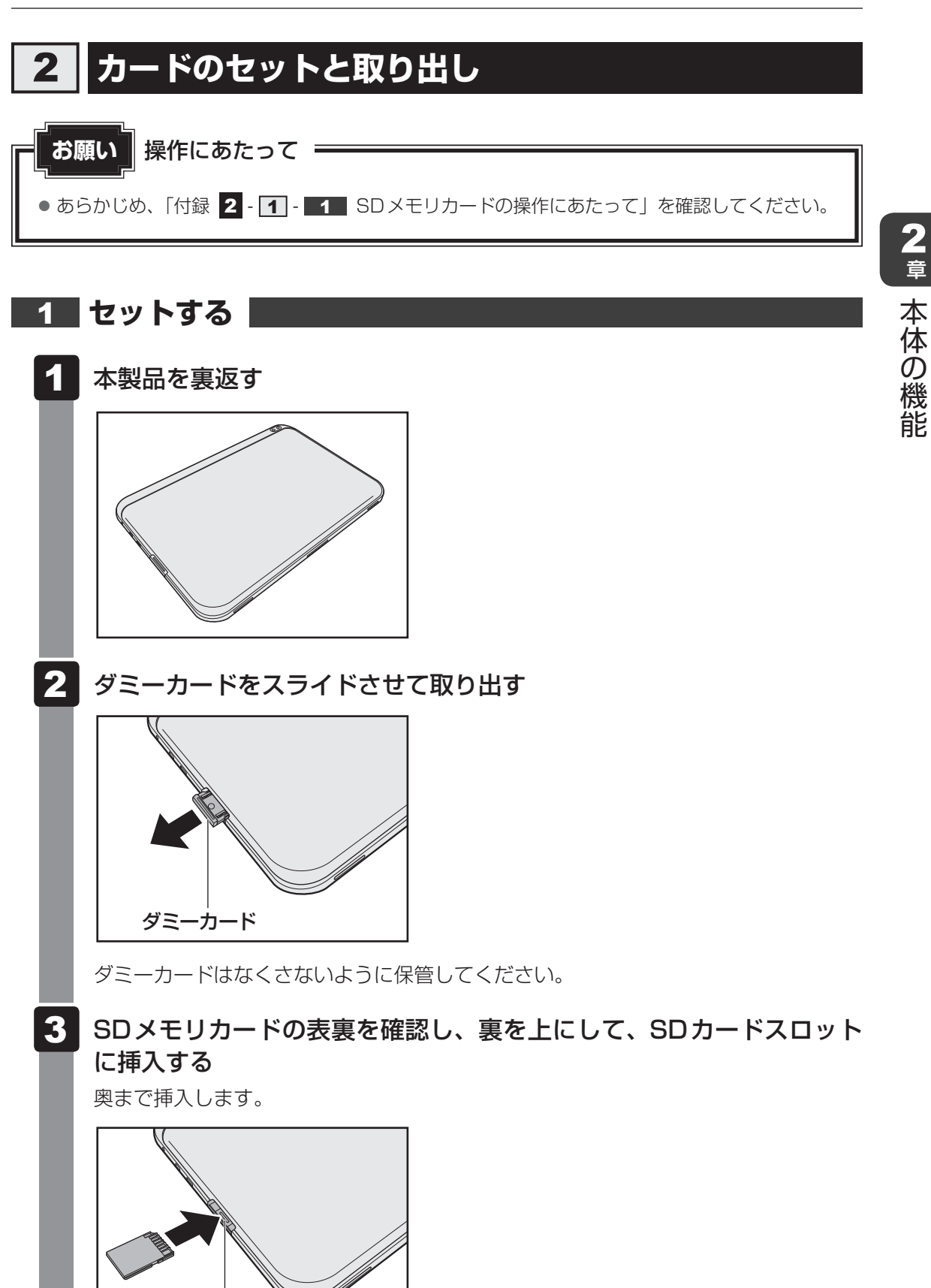

SDカードスロット

## 2 **セットしたカードの内容を見る**

著作権保護を必要としない画像や音声、テキストなどの一般的なファイルは、次の手順で見る ことができます。

著作権保護されたファイルについては見ることができない場合があります。

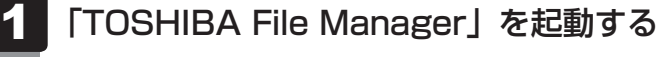

参照 詳細について「1章 2 データを管理する」

#### (SDカード)をタップする 2

セットしたSDメモリカードの内容が表示されます。

#### **3 取り出す**

1

SDメモリカードは、以下の手順でマウントを解除してから取り出してください。

SDメモリカードの使用を停止する ① ステータスエリアをタップ→[SDカード]をタップする [設定]画面が表示されます。

② [ストレージ] → [SDカードのマウント解除]をタップする メッセージが表示され [OK] をタップすると、SDカードスロットからSDメモリ カードの取り出しが可能になります。

#### 本製品を裏返す 2

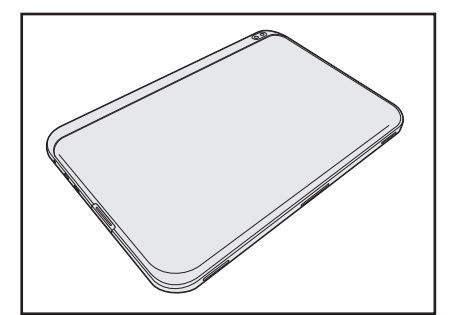

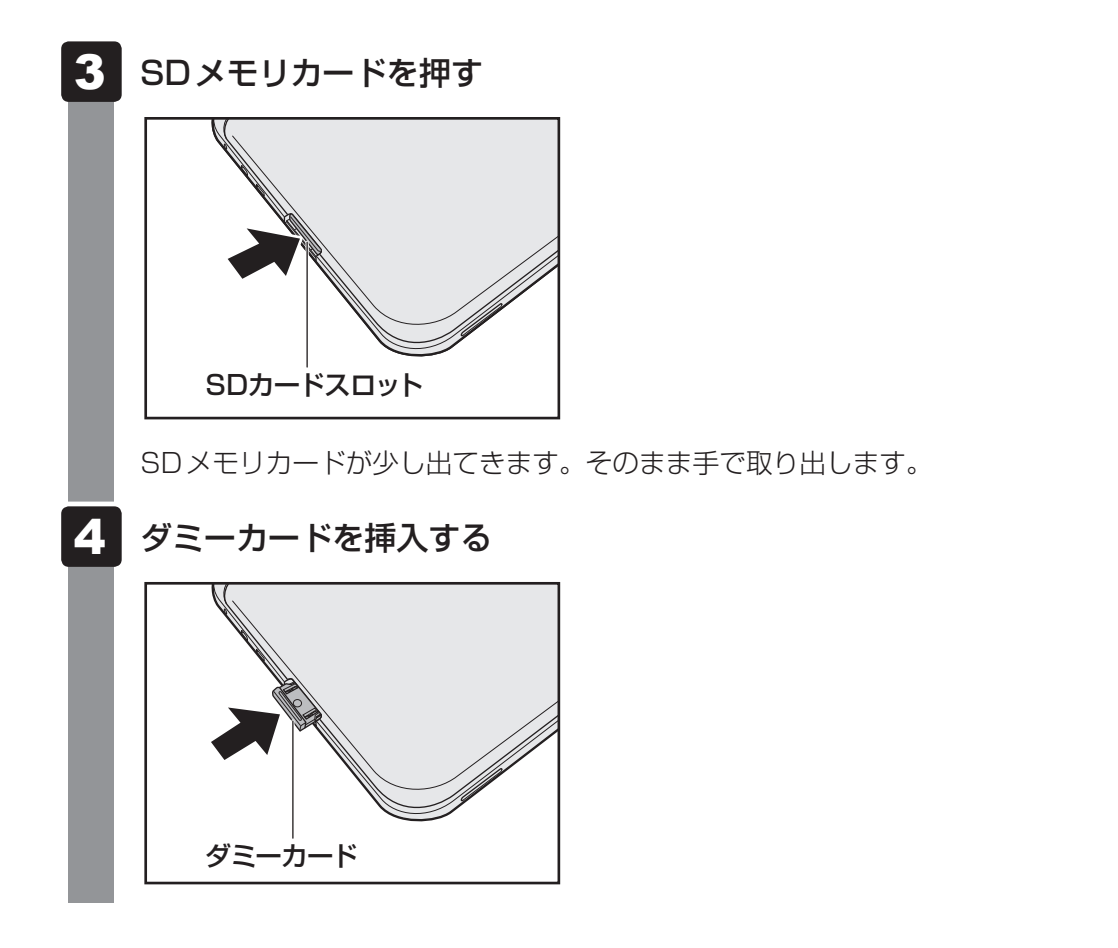

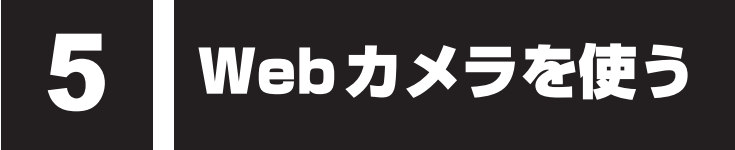

本製品には、「Webカメラ」が搭載されています。

専用のアプリケーションを使うと、インターネット経由で映像を送ったり、ビデオチャットを 行ったりできます。

Webカメラは前面と背面の両方についているので、どちらからでも写真や動画を撮影すること ができます。

■Webカメラ(前面)

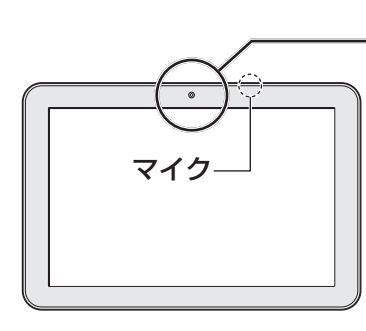

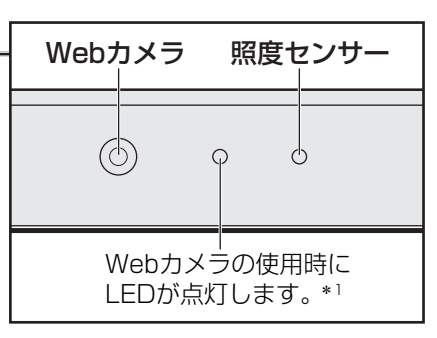

\*1 前面のWebカメラを使用するとき のみ点灯します。

■Webカメラ(背面)

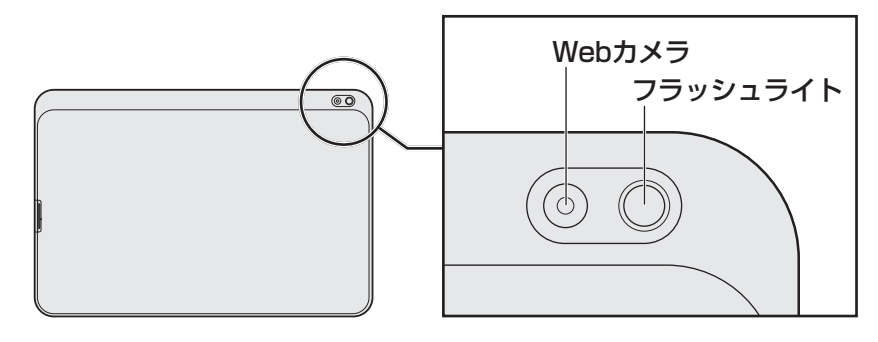

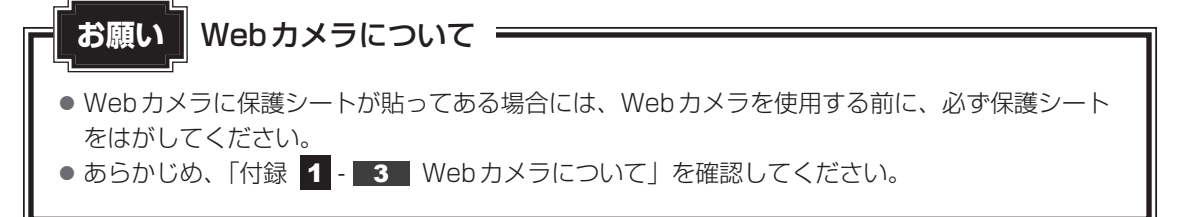

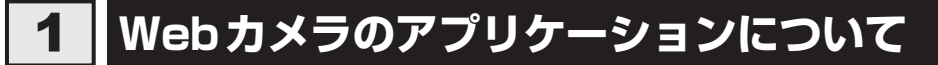

本製品には、Webカメラ用のアプリケーションが用意されています。

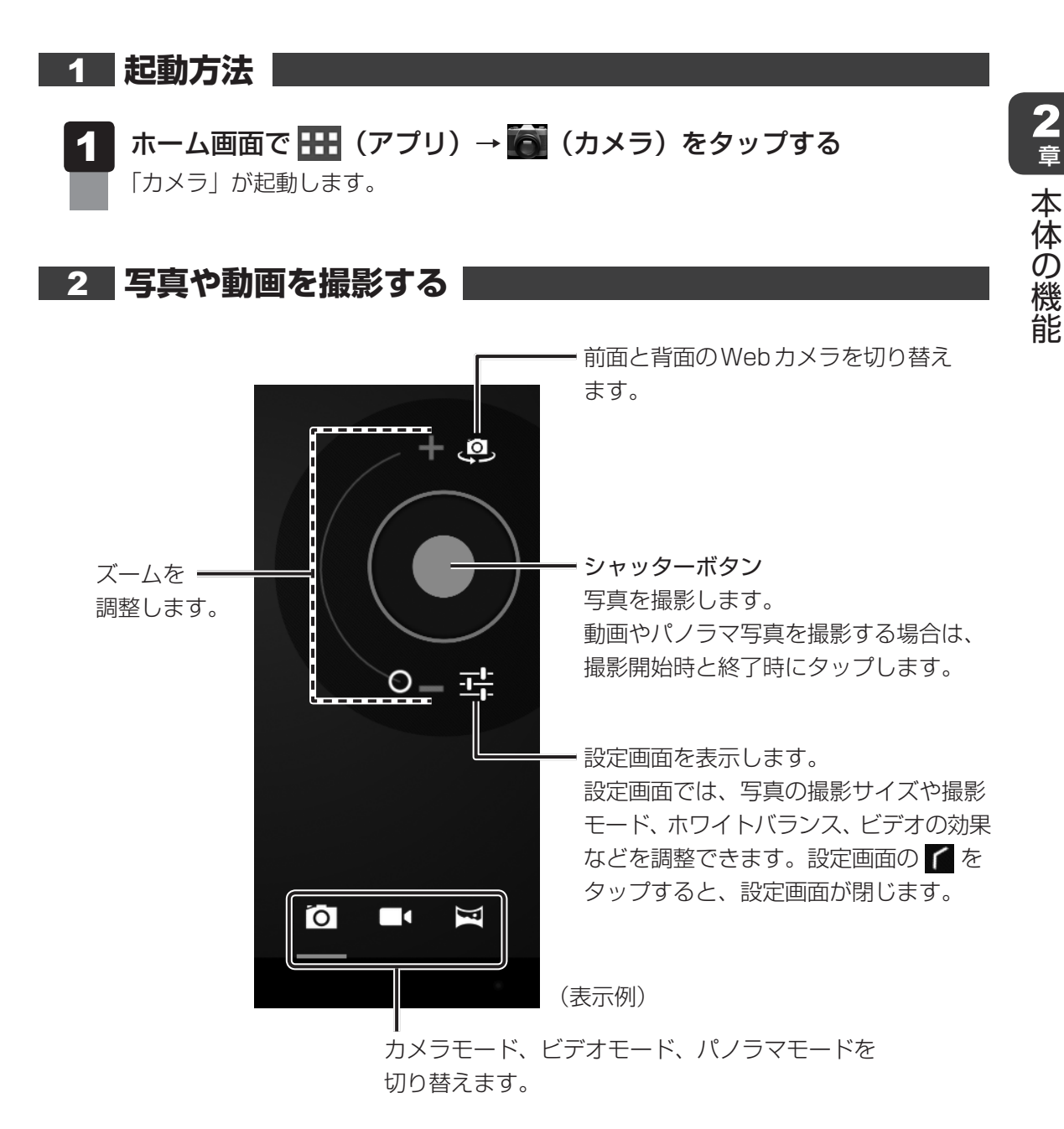

#### 3 **写真や動画を再生する**

写真や動画を撮影すると、画面にサムネイルが表示されます。 サムネイルをタップすると、写真の場合は「ギャラリー」が起動して、写真を再生します。 動画の場合は「動画プレーヤー」または「TOSHIBA Media Player」を選択して、再生する ことができます。

# 6 │ パソコンに接続する **−microUSBコネクタ−**

本製品をパソコンに接続すると、パソコン側から、本製品内のファイルのコピーや削除などの 操作を行うことができます。

本製品のmicroUSBコネクタで、パソコンに接続してください。

パソコンに接続すると、パソコン側から本製品がMTPデバイスとして認識されます。

本製品のmicroUSBコネクタには、パソコンだけではなくさまざまなUSB対応機器も接続でき ます。パソコン以外のUSB対応機器の接続は「3章 3 USB対応機器を使う」を参照ください。

## **■ パソコンについて**

接続するパソコンのOSやアプリケーションが、MTP(Media Transfer Protocol)に対応 している必要があります。MTPに対応しているパソコンのOSは、以下のとおりです。 \* マイクロソフト社が提供している最新のService Packを適用してください。

- Microsoft® Windows XP operating system 日本語版の全エディション\*1
- Microsoft<sup>®</sup> Windows Vistaの全エディション
- Microsoft® Windows 7の全エディション
- \*1 Windows Media Playerのバージョン11がインストールされている必要があります。

### **■ パソコンに接続するためのケーブルについて**

市販のUSBケーブルで、本製品に接続する側のプラグが、microBタイプのものを使用してく ださい。

接続するパソコン側のプラグについては、『パソコンに付属の説明書』を確認してください。

## **1 取り付け**

USBケーブルの一方のプラグを、パソコンのUSBコネクタに差し込む 1

接続するパソコンの詳細は、『パソコンに付属の説明書』を確認してください。

#### USBケーブルのもう一方のプラグを本製品のmicroUSBコネクタに 差し込む 2

プラグの向きを確認して差し込んでください。

誤った向きに差し込むと、microUSBコネクタやプラグが破損するおそれがあります。

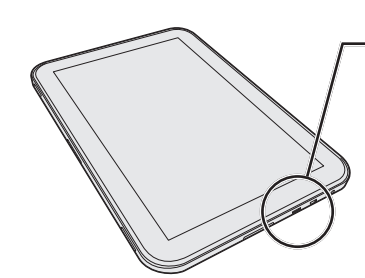

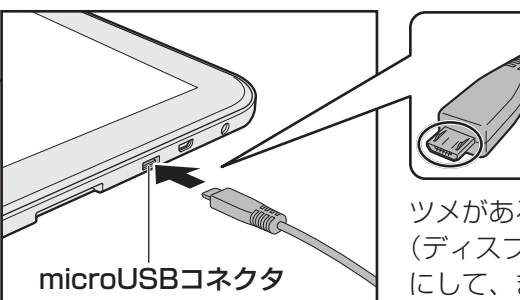

ツメがある面を上 (ディスプレイ側) にして、まっすぐに 差し込んでください。

### **2 取りはずし**

パソコン上で本製品との接続を停止する 1

詳しくは、『パソコンに付属の説明書』を確認してください。

パソコンと本製品に差し込んであるUSBケーブルを抜く 2

#### 3 **接続したパソコンから、本製品内のファイル操作を行う**

接続したパソコンから、本製品内のファイルのコピーや削除などの操作を行うことができます。 本製品をパソコンに接続した状態で、次の操作を行ってください。

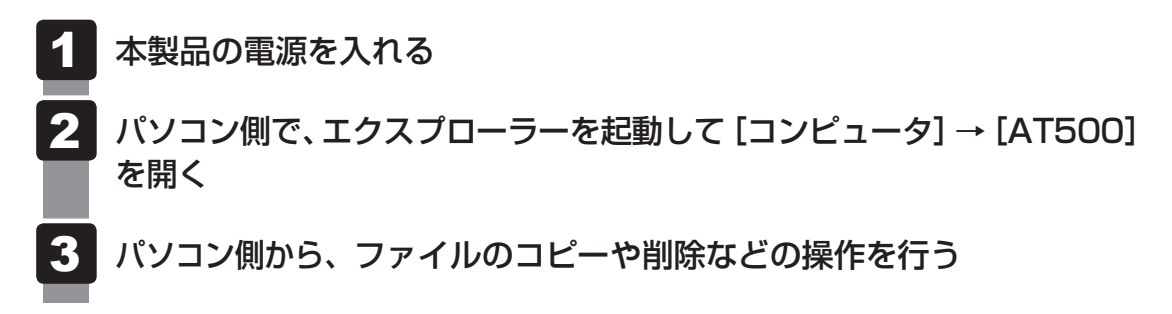

パソコン側の操作の詳細は、『パソコンに付属の説明書』を確認してください。

#### ( メモ

●「Windows Media Player」を使用すると、映像や音楽のファイルを、本製品とパソコン間で同期す ることができます。

詳しくは、「Windows Media Player」のヘルプを参照してください。 「Windows Media Player」で同期できない形式のファイルは、エクスプローラーでファイル操作し てください。

- 本製品の内蔵フラッシュメモリは大容量ではないため、たくさんの映像や音楽のファイルを保存するこ とはできません。
- ●本製品に保存したファイルは、「TOSHIBA File Manager」で開いたり、「TOSHIBA Media Player」 から再生することができます。
- ファイル形式によっては、ファイルに関連するアプリケーションが存在せず、ファイルを開けない場合 があります。

2 章

本体の機能

本体の機能

# バッテリーについて

本製品には、バッテリーパックが取り付けられています。

本製品を初めて使用するときは、電源コードとACアダプターでコンセントに接続してバッテ リーパックを充電してください。

バッテリーパックを充電すると、バッテリー駆動(電源コードを接続しない状態)で使うこと ができます。

バッテリー駆動で使う場合は、あらかじめバッテリーパックの充電を完了させてください。 指定する方法・環境以外でバッテリーパックを使用した場合には、発熱、発火、破裂するなど の可能性があり、人身事故につながりかねない場合がありますので、十分ご注意をお願いします。 『安心してお使いいただくために』に、バッテリーパックを使用するときの重要事項が記述され ています。バッテリー駆動で使う場合は、あらかじめその記述をよく読み、必ず指示を守って ください。

# 危 険

● 本製品に内蔵されているバッテリーパックを使用する 寿命などで交換する場合は、東芝PCあんしんサポートに依頼してください。バッテリー パックの交換は、保証期間内でも有料になります。

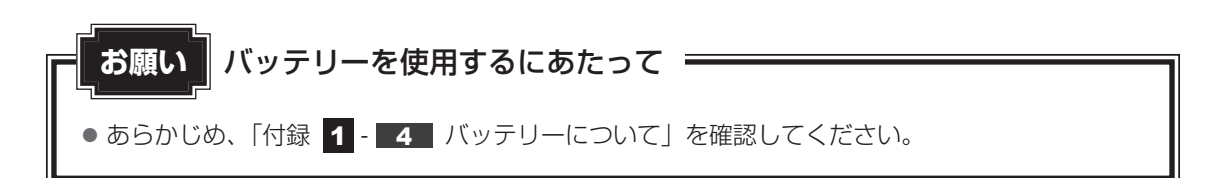

## 1 **バッテリー充電量を確認する**

バッテリー駆動で使う場合、バッテリーの充電量が減って作業を中断したりしないよう、バッ テリーの充電量を確認しておく必要があります。

## 1 **ステータスエリアの[バッテリー]アイコンで確認する**

ステータスエリアの[バッテリー]アイコンの表示によってバッテリーの状態を確認できます。

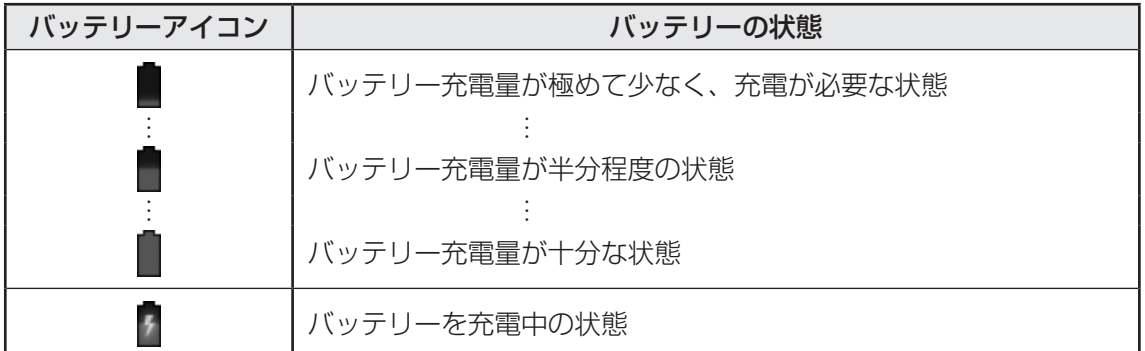

#### 2 **[電池残量]で確認する**

次の手順で、より正確なバッテリー充電量を確認できます。

- ステータスエリアをタップ→ ■→ [設定] をタップする [設定]画面が表示されます。 1
- [タブレット情報] → [端末の状態] をタップする 2
- [電池残量]を確認する 3

#### 3 **バッテリー充電量が減少したとき**

電源が入っている状態でバッテリーの充電量が少なくなると、メッセージが表示されて警告し ます。

ただちにバッテリーを充電してください。

#### (つ メモ

- ●1ヵ月以上の長期にわたり、コンセントやパソコンに接続したまま使用し続けると、バッテリー充電 量が少しずつ減少します。このような状態でバッテリー充電量が減少したときは、「バッテリー]アイ コン、[電池残量]で充電量の減少が表示されないことがあります。1ヵ月に1度はバッテリー駆動で 使用することを推奨します。なお、バッテリー駆動で使用する場合、いったんデータを保存してから 使用してください。
- 長時間使用しないでバッテリーが自然に放電しきってしまったときは、[バッテリー] アイコンなどで 放電しきったことを知ることはできません。長時間使用しなかったときは、充電してから使用してくだ さい。
- バッテリーの充電量が少ない場合、時計が止まったり、遅れたりすることがあります。このような場合 は、バッテリーを充電してください。

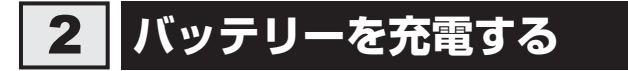

充電方法について説明します。

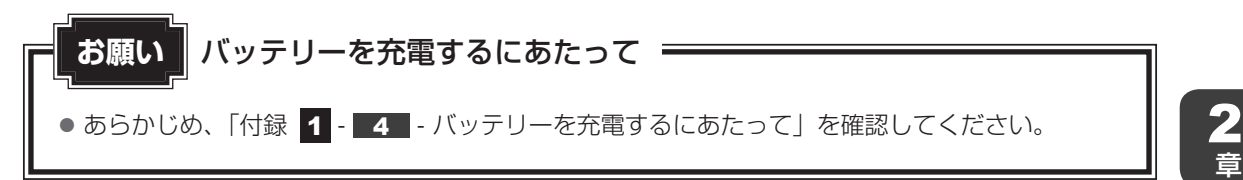

#### 1 **予電方法**

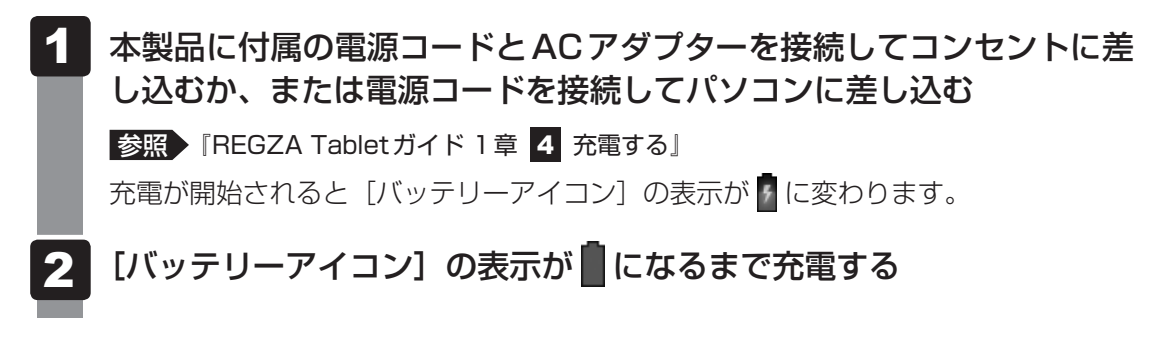

#### $\widehat{A}$   $\times$   $\uparrow$

- 本製品の電源が入っていない状態で充電する場合
	- ・ コンセントに接続したとき 画面中央にバッテリーアイコンが表示され、充電量を確認できます。
- ・ パソコンに接続したとき バッテリーアイコンは表示されないため、充電量を確認する場合は本製品の電源を入れてください。 ● 本製品を長時間ご使用にならないときは、コンセントから電源コードとACアダプターを、またはパソ
	- コンから電源コードを抜いてください。

#### **■**充電完了までの時間

バッテリー充電時間は、本製品の機器構成や動作状況、また使用環境によって異なります。 周囲の温度が低いとき、バッテリーパックの温度が高くなっているとき、周辺機器を取り付けて いるとき、アプリケーションを使用しているときは、充電完了まで時間がかかることがあります。 詳しくは、『\*\*\*\*(お使いの機種名)シリーズをお使いのかたへ』を参照してください。

#### **■**使用できる時間

バッテリー駆動での使用時間は、本製品の機器構成や動作状況、また使用環境によって異なり ます。

詳しくは、『\*\*\*\*(お使いの機種名)シリーズをお使いのかたへ』を参照してください。

本体の機能

本体の機能

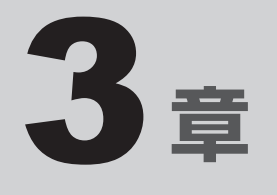

# 周辺機器を使って機能を広げよう

本製品でできることをさらに広げたい。 そのためには周辺機器を接続して、機能を拡張しましょう。 本製品に取り付けられるさまざまな周辺機器の紹介と、よく使う周辺 機器の取り付けかたや各種設定、取り扱いについて説明しています。

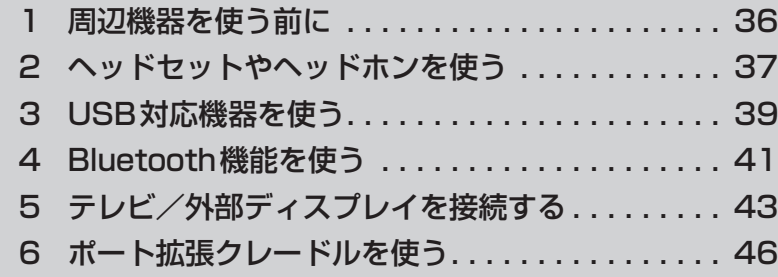

# 1 ┃ 周辺機器を使う前に

周辺機器とは、本製品に接続して使う機器のことです。周辺機器を使うと、本製品の性能を高 めたり、本製品が持っていない機能を追加することができます。

周辺機器は、本製品の周囲にあるコネクタや端子、スロットにつなぎます。

本製品のインターフェースに合った周辺機器をご利用ください。

周辺機器によっては、インターフェースなどの規格が異なることがあります。インターフェー スとは、機器を接続するときのケーブルやコネクタや端子、スロットの形状などの規格のこと です。

購入される際には、目的に合った機能を持ち、本製品に対応している周辺機器をお選びください。 周辺機器が本製品に対応しているかどうかについては、その周辺機器のメーカーに確認してく ださい。

#### **お願い** 周辺機器の取り付け/取りはずしにあたって

- あらかじめ、「付録 1 6 周辺機器について を確認してください。
- USB対応機器を使用するには、プラットフォームが対応している必要があります。
- すべてのUSB対応機器の動作確認は行っていません。したがってすべてのUSB対応機器の動作 は保証できません。

次の周辺機器が使用できます。

- ヘッドセット
- ヘッドホン
- USB対応機器
- Bluetoothの外部機器(マウス、キーボード、ヘッドセットなど)
- テレビ
- 外部ディスプレイ
- ポート拡張クレードル

#### $\widehat{A}$   $\times$   $\uparrow$

● マウスのホイールは、アプリケーションによって使用できない場合があります。

参照 「本章 2」以降
ヘッドセットやヘッドホンを使う

本製品には、ヘッドセットやヘッドホンを接続できます。

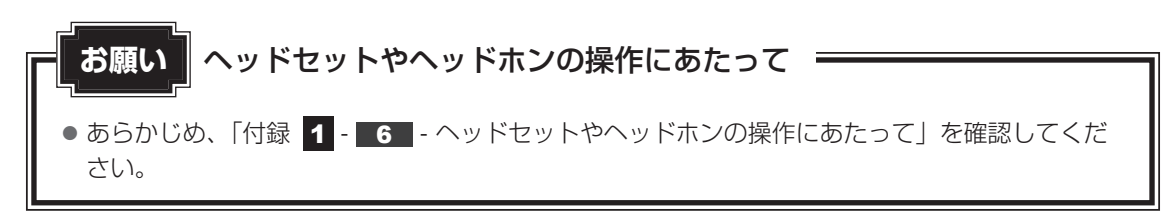

#### 参照 音量の調整「2章 3 サウンド」

# **ヘッドセットを使う**

ヘッドセットを使うと、音声ソフトの使用や音声を使ったチャットを行うことができます。 本製品で外付けのマイクを使うときは、ヘッドセットのマイクを使用してください。

# **1 使用できるヘッドセット**

本製品で使用できるヘッドセットは次のとおりです。

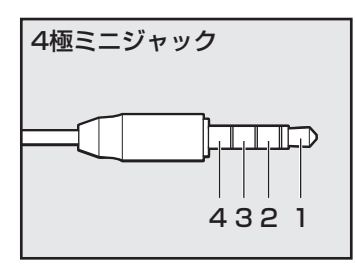

- プラグは直径3.5mm4極ミニジャックタイプが使用できます。
- すべてのヘッドセットに対応するものではありません。
- 左図の数字は、次の内容を示します。 1:オーディオ左
	- 2:オーディオ右
	- 3:グランド
	- 4:マイク

音声認識ソフトとあわせて使用する場合は、各アプリケーションの取り扱い元が推奨するヘッ ドセットを使用してください。

2 **接続する**

ヘッドセットのプラグをヘッドセット/ヘッドホン端子に差し込む

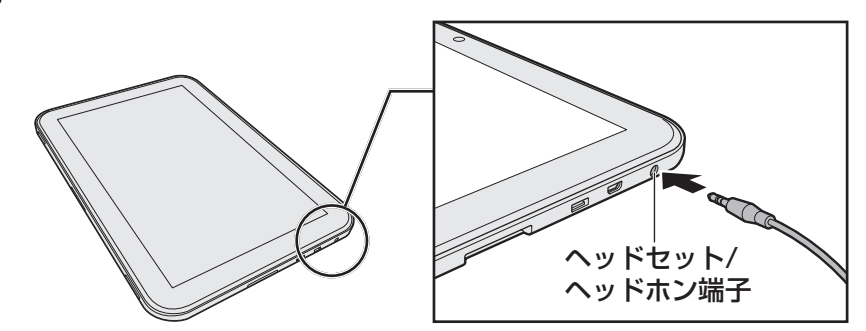

取りはずすときは、ヘッドセット/ヘッドホン端子からヘッドセットのプラグを抜き ます。

# 2 **ヘッドホンを使う**

ヘッドセット/ヘッドホン端子にヘッドホンを接続して、音楽や音声を聞くことができます。 ヘッドホンのプラグは、直径3.5mmステレオミニジャックタイプを使用してください。

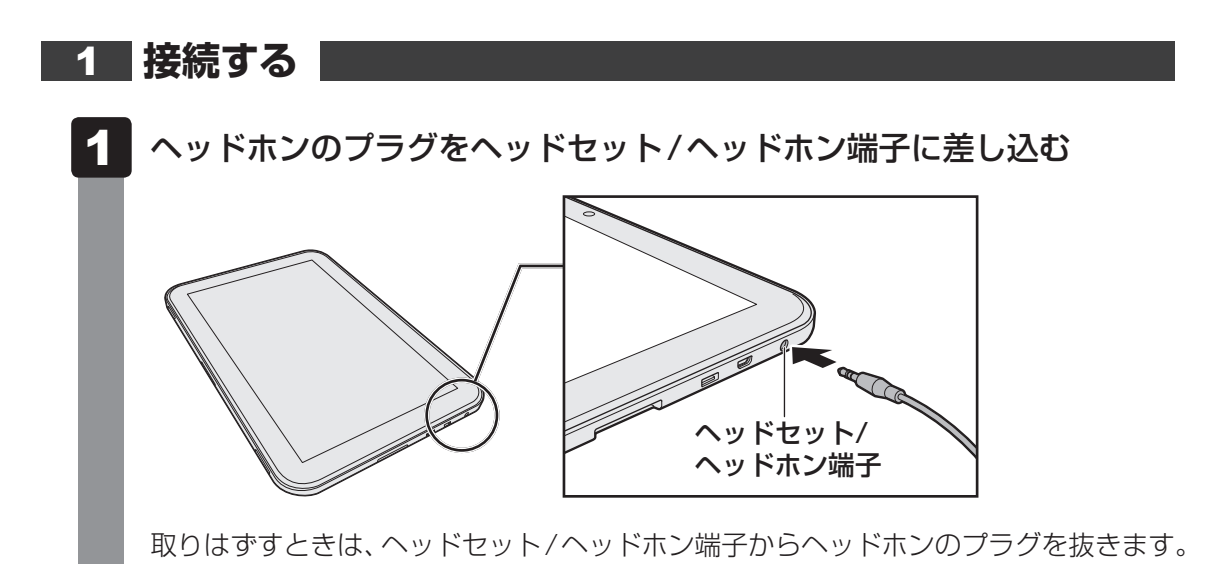

本製品では次のU ユーエスビー SB対応機器を使用することができます。

- USB フラッシュメモリ USB接続型ハードディスクドライブ
- USB対応マウス USB対応キーボード ● USB対応ハブ

本製品のmicroUSBコネクタにはUSB2.0対応機器とUSB1.1対応機器を取り付けることが できます。USB対応機器の詳細は、『USB対応機器に付属の説明書』を確認してください。

USB対応機器は、電源を入れたままの取り付け/取りはずしができます。

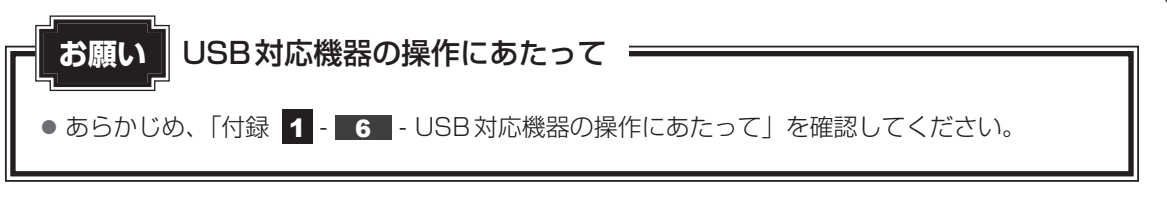

本製品のmicroUSBコネクタには、パソコンを接続することもできます。パソコンの接続につ いては、「2章 6 パソコンに接続する」を参照してください。

# **■ USBケーブルについて**

市販のUSBケーブルで、本製品に接続する側のプラグが、microAタイプのものを使用してく ださい。接続するUSB対応機器側のプラグについては、『USB対応機器に付属の説明書』を確 認してください。

# **4 取り付け**

# USBケーブルのプラグをUSB対応機器に差し込む USB対応機器の詳細は、『USB対応機器に付属の説明書』を確認してください。 USBケーブルのもう一方のプラグを本製品のmicroUSBコネクタに 差し込む プラグの向きを確認して差し込んでください。 誤った向きに差し込むと、microUSBコネクタやプラグが破損するおそれがあります。 1 2 microUSBコネクタ ツメがある面を上 (ディスプレイ側) にして、まっすぐに 差し込んでください。

3 章

39

# **■2 取り付けたUSB対応機器の内容を見る**

USBフラッシュメモリやUSB接続型ハードディスクドライブに保存している、著作権保護を 必要としない画像や音声、テキストなどの一般的なファイルは、次の手順で見ることができます。

「TOSHIBA File Manager」を起動する 1

参照 詳細について「1章 2 データを管理する」

(USBストレージ)をタップする 2

メッセージが表示されます。

目的のUSB対応機器を選択し、[OK]をタップする 3

セットしたUSBフラッシュメモリやUSB接続型ハードディスクドライブの内容が表 示されます。

# 3 **取りはずし**

- USBフラッシュメモリやUSB接続型ハードディスクドライブの場合 は、使用を停止する 1
	- ①ステータスエリアをタップ→ → [設定] をタップする [設定]画面が表示されます。
	- ② [ストレージ]→ 取りはずすUSB対応機器をタップする メッセージが表示され「OK]をタップすると、コネクタからUSB対応機器の取り はずしが可能になります。
- 本製品とUSB対応機器に差し込んであるUSBケーブルを抜く 2

4 Bluetooth機能を使う

Bluetoothワイヤレステクノロジーは、パソコンや周辺機器、携帯電話などの機器同士で無線 でデータをやりとりできる、世界標準の通信方式です。

Bluetoothワイヤレステクノロジーを搭載した機器であれば、お互いに通信相手を登録するこ とで、簡単にデータのやりとりができます。

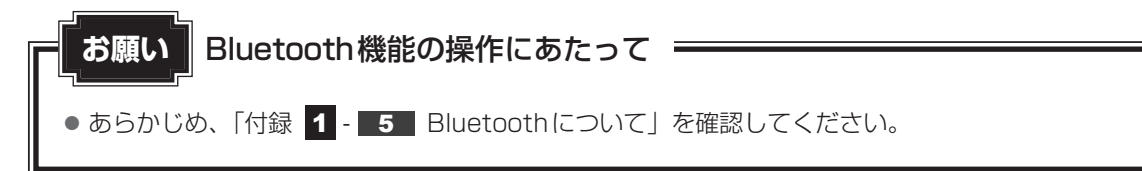

## $\mathbb{R}$   $\times$   $\mathbb{R}$

- Bluetoothのバージョンによっては本製品と通信できないBluetooth対応機器があります。本製品で 対応している Bluetoothのバージョンは、『REGZA Tablet ガイド 付録 3 - 3 Bluetoothの仕 様』を確認してください。
- 2.4GHz帯の無線LANが近距離で使用されていると通信速度の低下または通信エラーが発生する可能 性があります。

# 1 **Bluetooth通信が可能な状態にする**

# 警 告

● 心臓ペースメーカーを装着しているかたは、心臓ペースメーカーの装着部位から22cm 以上離す

電波によりペースメーカーの動作に影響を与えるおそれがあります。

● 電子機器の使用が制限されている場所では本製品の電源を切る

本製品を航空機や電子機器の使用が制限されている場所(病院など)に持ち込む場合は、 無線通信機能をOFFにした上で、本製品の電源を切ってください。ほかの機器に影響を 与えることがあります。

- ・無線通信機能をOFFにするには、ステータスエリアをタップ→ をタップし、[機内 モード]をONにしてください。あらかじめ[機内モード]がONになっている場合でも、 お客様の操作で無線通信機能がONになっている可能性もあるため、いったん[機内モー ド]を「OFF]にし、再度「ON]にしてください。
- ・スリープでは、本製品が自動的に復帰することがあるため、飛行を妨げたり、ほかのシ ステムに影響を及ぼしたりすることがあります。
- ・電源を切った状態でも本製品が自動的に起動するような設定のソフトウェアの場合は、 あらかじめ設定を無効(解除)にしてください。

#### ステータスエリアをタップ→ ■ → [設定]をタップする 1

- [その他]をタップする 2
- [機内モード]のチェックをはずす 3
- [Bluetooth]をタップする 4
- [Bluetooth] が [ON] になっていることを確認する 5

[OFF]になっている場合は、[OFF]をタップすると[ON]に切り替わります。 Bluetooth機能を使用できるようになり、検出したBluetoothの外部機器が画面に 表示されます。

#### 接続するBluetoothの外部機器をタップする 6

[Bluetoothのペア設定リクエスト]画面が表示されます。 画面に従って設定してください。 Bluetoothの外部機器との接続が開始されると、[ペアリングされたデバイス]に登 録されます。以降は、[ペアリングされたデバイス]から接続/切断できます。

使用できるBluetoothプロファイルについては、『\*\*\*\*(お使いの機種名)シリーズをお 使いのかたへ』を参照してください。

5 テレビ/外部ディスプレイを接続する

本製品とテレビ/外部ディスプレイを H エイチディーエムアイ D M I ケーブルで接続すると、画面に本製品の表示画 面を表示させることができます。

microHDMI出力端子は、音声もテレビ/外部ディスプレイに出力することができます。

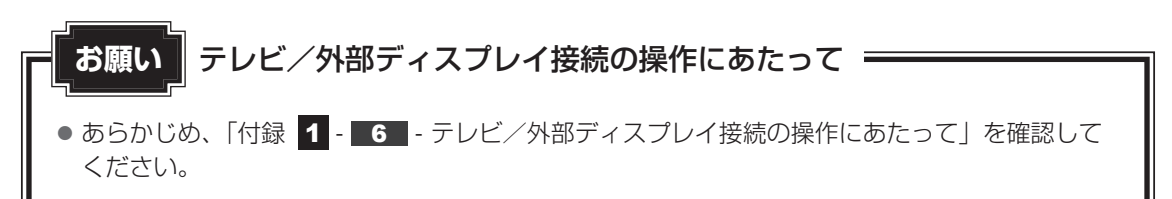

#### **■**接続の前に

テレビ/外部ディスプレイを接続するときは、『テレビ/外部ディスプレイに付属の説明書』も あわせて確認してください。

HDMI端子があるテレビ/外部ディスプレイを接続できます。

# **■ HDMIケーブルについて**

市販のHDMIケーブルで、本製品に接続する側のプラグが、microHDMIタイプのものを使用 してください。

接続するテレビ/外部ディスプレイ側のプラグについては、『テレビ/外部ディスプレイに付属 の説明書』を確認してください。

HDMIケーブルは、HDMIロゴ( ® )の表示があるケーブルをご使用ください。

# くう メモ

● テレビ/外部ディスプレイへの表示方法は、「本節 2 表示について」を参照してください。

●本製品の解像度にあったテレビ/外部ディスプレイを接続してください。

# 1 **本製品に接続する**

- HDMIケーブルのプラグをテレビまたは外部ディスプレイのHDMI入 力端子に差し込む 1
- テレビまたは外部ディスプレイの電源を入れる 2
- HDMIケーブルのもう一方のプラグを本製品のmicroHDMI出力端子 に差し込む 3

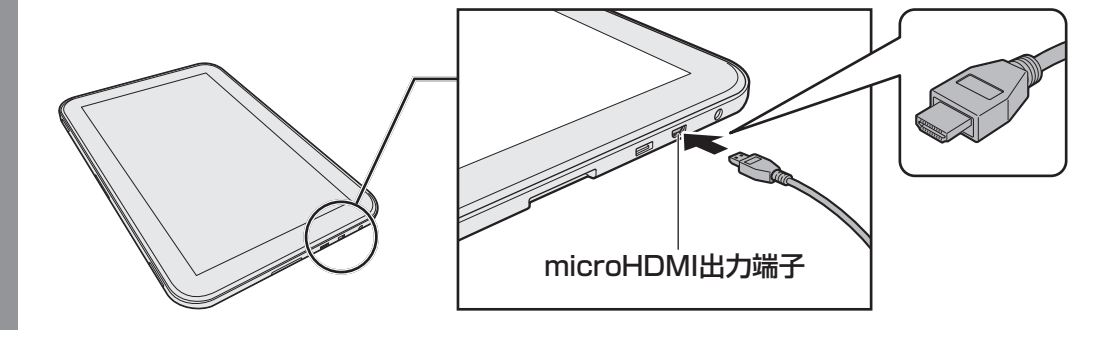

# k X €

● HDMI接続で、テレビまたは外部ディスプレイに映像を映しているとき、HDMIケーブルを抜いたあと、 再度HDMIケーブルを接続する場合は5秒以上間隔をあけてください。

# 2 | 表示について

テレビ/外部ディスプレイを接続すると、本体液晶ディスプレイと外部ディスプレイの両方に 同時表示されます。表示される内容はアプリケーションおよび設定により異なります。画面の 自動回転は無効になります。

### ■本体液晶ディスプレイとテレビ/外部ディスプレイの同時表示

2つの表示装置それぞれに表示しま す。

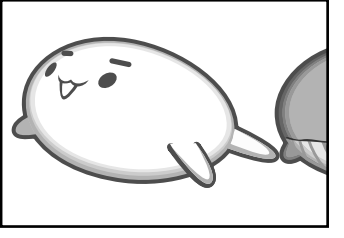

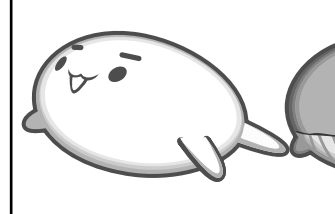

# $\widehat{A}$   $\times$   $\pm$

- ●テレビ/外部ディスプレイに表示する内容は、設定で変更できます。
	- ① ステータスエリアをタップ→ ■→ [設定] → [ディスプレイ] をタップする
	- · [HDMIビデオモード]をチェックした場合: 一部アプリケーションのビデオ再生時はビデオのみ、ビデオ再生時以外は本製品と同じ画面が表示 されます。
	- · [HDMIビデオモード]のチェックをはずした場合: 常に本製品と同じ画面が表示されます。
- テレビ/外部ディスプレイに表示する場合、表示位置や表示幅などが正常に表示されない場合がありま す。この場合は、テレビ/外部ディスプレイ側で、表示位置や表示幅を設定してください。

# 3 **本製品から取りはずす**

テレビまたは外部ディスプレイと本製品の電源を切った状態で取りはずしてください。

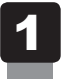

microHDMI出力端子からケーブルを抜く

6 ┃ ポート拡張クレードルを使う

本製品のドッキングポートに、東芝製オプションのポート拡張クレードル(型番:PAAPR013) を接続することができます。

ポート拡張クレードルには、さまざまな周辺機器を接続することができるため、本製品の機能 を広げることができます。

# 1 **ポート拡張クレードルについて**

本体との接続方法など詳細は、『ポート拡張クレードル取扱説明書』を参照してください。 ポート拡張クレードルのうち、本製品に対応しているコネクタは、次のとおりです。 ( ) 内はコネクタの数です。

- ヘッドホン出力端子 (1)
- USB 2.0コネクタ (2)
- HDMI出力端子(1)

ポート拡張クレードルと本製品のHDMI出力端子を同時に使用することはできません。

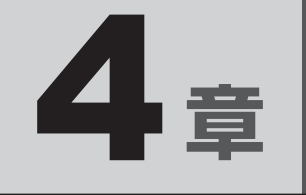

# アプリケーション/設定

本製品に用意されているアプリケーションや設定について説明してい ます。

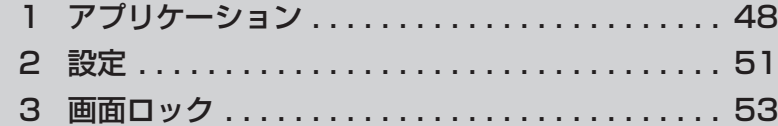

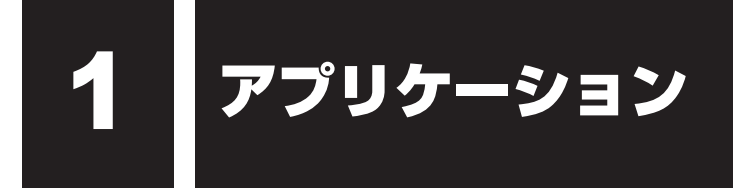

ホーム画面で 日日 (アプリ) をタップすると、アプリケーションの一覧が表示されます。本製 品に用意されているアプリケーションについて説明します。 アプリケーションはあとから追加することもできます。

参照 アプリケーションの起動方法 『REGZA Tablet ガイド 3章 2 - 1 アプリケーションを起動する』

# **アプリケーションを使うにあたって**

本製品に用意されているアプリケーションの一覧は、『\*\*\*\*(お使いの機種名)シリーズを お使いのかたへ』を参照してください。

ここでは、一部のアプリケーションのご使用にあたって、知っておいていただきたいことを説 明します。

# **■ インターネット/通信**

### **■**ブラウザ

インターネットブラウザソフトです。ホームページの閲覧ができます。 ホームページのレイアウト(フレーム)、内容によっては、正しく表示できない場合があります。 ファイルのアップロードについては、サポートしておりません。

# **■ 実用**

#### **■**TOSHIBA File Manager

内蔵フラッシュメモリ、SDメモリカードやUSBフラッシュメモリなどに保存している、フォ ルダーやファイルを見たり、コピーすることができます。

■参照 ) 「1章 2 データを管理する」

#### **■**PrinterShare

本製品から、写真やドキュメント、Webページなどを印刷できます。 Wi-FiやBluetoothなどに対応したプリンタが必要です。 USB接続のプリンタには対応していません。

#### **■**Evernote

「Evernote」のサービスに登録すると、テキストやWebページ、写真などを保存することが できます。

# **■ マルチメディア**

#### **■**TOSHIBA Media Player

音楽や映像、写真などのファイルを再生することができます。

DMP(Digital Media Player)、DMC(Digital Media Controller)機能は、Windows 7 上の「Windows Media Player Network Sharing Service」のみを対象としており、他の DMS (Digital Media Server)機器との接続は保証しておりません。

ファイルの検索中は、SDメモリカード、USBフラッシュメモリやUSB接続型ハードディス クドライブの取りはずしや使用停止をしないでください。音楽や映像の再生が停止する場合が あります。

#### **■**Playミュージック

本製品に保存されている音楽ファイルを再生することができます。 プラットフォーム側の制限で、曲名などの表示において一部の2バイト文字コードが正しく処 理されません。

#### **■**カメラ

Webカメラで写真や動画を撮影することができます。

**参照 「2章 5 Webカメラを使う」** 

#### **■**ギャラリー

内蔵フラッシュメモリ、SDメモリカードやUSBフラッシュメモリに保存している静止画や映 像などのファイルを一覧表示し、再生することができます。

内蔵フラッシュメモリ内に保存されているファイルと、記録メディアや外部記憶装置内に保存 されているファイルは、区別なく一元表示されます。

## (…) メモ codecについて

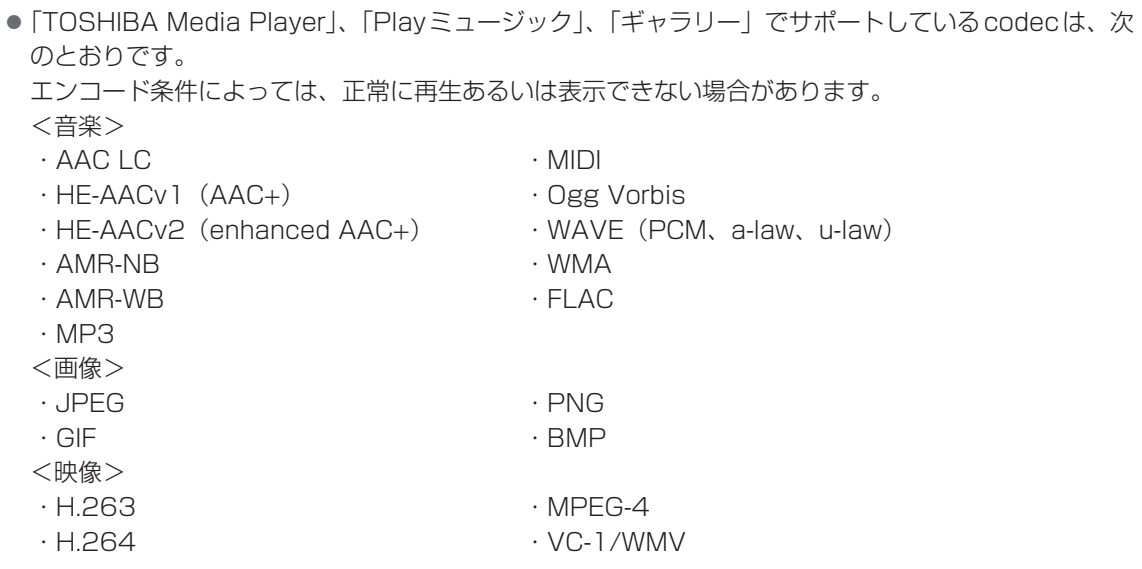

## **■ その他 ユーティリティ**

#### ■**Denline Manual**

「オンラインマニュアル」(本書)を起動できます。

#### **■**連絡帳

連絡先などのユーザー情報を登録できます。

漢字の氏名は、よみがなを登録すると、よみがなの順で表示されます。よみがなを登録しないと、 「他」以降に表示されます。

#### ■**TOSHIBA Service Station**

プラットフォームやアプリケーションのアップデートを自動的に提供します。

参照 詳細について

『REGZA Tabletガイド 3章 6 プラットフォームやアプリケーションをアップデートする』

# **お願い** アプリケーションの使用にあたって

- 複数のアプリケーションを起動した状態で、マップなどの画像処理を多用するアプリケーション で画面の回転やスクロール操作を行った場合、アプリケーションが強制終了するなど、動作が不 安定になることがあります。その場合は、起動するアプリケーションを減らしてご使用ください。 ● 購入後にウィジェットを設定した場合、ウィジェットによっては起動時に不安定な状態になるこ
- とがあります。その場合は、ウィジェットに関連するアプリケーションをアプリケーション一覧 から起動してください。

■参照 アプリケーション一覧『REGZA Tablet ガイド 3章 2 アプリケーションを使う』

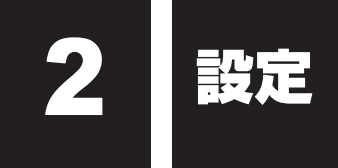

本製品を使用するときの、さまざまな環境の設定については、「設定」で変更や確認をすること ができます。

「設定」の各項目について説明します。

# 設定の項目

**■**無線とネットワーク

無線LANやBluetoothの設定を行うことができます。

■参照 無線LANについて『REGZA Tablet ガイド 2章 無線LANと Google アカウントの設定』

参照 Bluetoothについて「3章 4 Bluetooth機能を使う」

#### **■**音

本製品の音量などの設定を行うことができます。

参照 音量について「2章 3 サウンド」

#### **■**ディスプレイ

画面の明るさ、スリープ(画面表示の自動OFF)、壁紙などの設定を行うことができます。フォ ントサイズを変更すると、アプリケーションによっては文字が適切に表示されない場合があり ます。

参照 輝度について「2章 2 画面を見やすく調整する」

#### **■**高画質設定

映像の効果を変更することができます。高画質設定により高画質化機能をON/OFF できます。 「画質設定」により、「鮮やか」、「標準」の2種類の画質を選択することができます。

「高画質化デモモード」により、ディスプレイ領域の左半分だけResolution+を適用し、効果 を確認することができます。

高画質設定(高画質化デモモード、画質設定)は、アプリケーションやコンテンツにより適用 されない場合があります。また高画質設定によって、バッテリー駆動での使用時間に影響が出 る場合があります。

#### **■**高音質設定

音の効果を変更することができます。

高音質設定により「Audio Enhancer」機能、「Noise Equalizer」機能、「Volume Equalizer」 機能、「聴きとりやすさコントロール」機能、「SRS Premium Voice Pro™」の各機能を制御 することができます。

コンテンツ次第では高音質機能が適用されないことがあります。また高音質設定によって、バッ テリー駆動での使用時間に影響が出ることがあります。

#### **■**ストレージ

セットしている外部記憶装置と、内蔵フラッシュメモリのデータ領域の情報を確認することが できます。

**参照 > SDメモリカードについて「2章 4 SDメモリカードを使う」** 

#### **■**電池

バッテリーでの使用時間や充電量を確認することができます。

#### **■**アプリ

アプリケーションを管理します。

左右にフリックすると、タブが切り替わります。

[すべて] タブに表示される一覧から、一部のアプリケーションを無効にすることができます。 使用しないアプリケーションを選択して「無効にする」をタップしてください。ホーム画面上 のアイコンも表示されなくなります。

#### **■**位置情報サービス

現在地情報の設定と、GPS機能を設定することができます。

#### **■**セキュリティ

画面ロックやパスワードなどを設定することができます。

参照 「本章 3 画面ロック」

#### **■**言語と入力

言語や入力、音声出力の設定を行うことができます。

#### **■**バックアップとリセット

データのバックアップの設定と、データの初期化を行うことができます。

参照 データの初期化について『REGZA Tablet ガイド 4章 3 初期化 (リセット)する』

#### **■**アカウントを追加

アカウントの管理と同期の設定を行うことができます。Google アカウントなどが登録されて いる場合、一覧が表示されます。

#### **■**日付と時刻

日付と時刻の設定を行うことができます。 本製品では、2038年1月18日まで設定することができます。

#### **■**ユーザー補助

文字サイズの変更や、画面の自動回転、パスワードの音声出力などについて設定することがで きます。

#### **■**開発者向けオプション

デバッグやタップ表示などを設定することができます。

#### **■**タブレット情報

本製品の情報を確認できます。

3 画面ロック

「画面ロック」は、電源を入れたときやスリープから復帰するときにロック画面を表示し、ロッ クを解除しないと本製品を使用できないようにする機能です。

画面ロックの方法には次の種類があり、いずれか1つを設定できます。

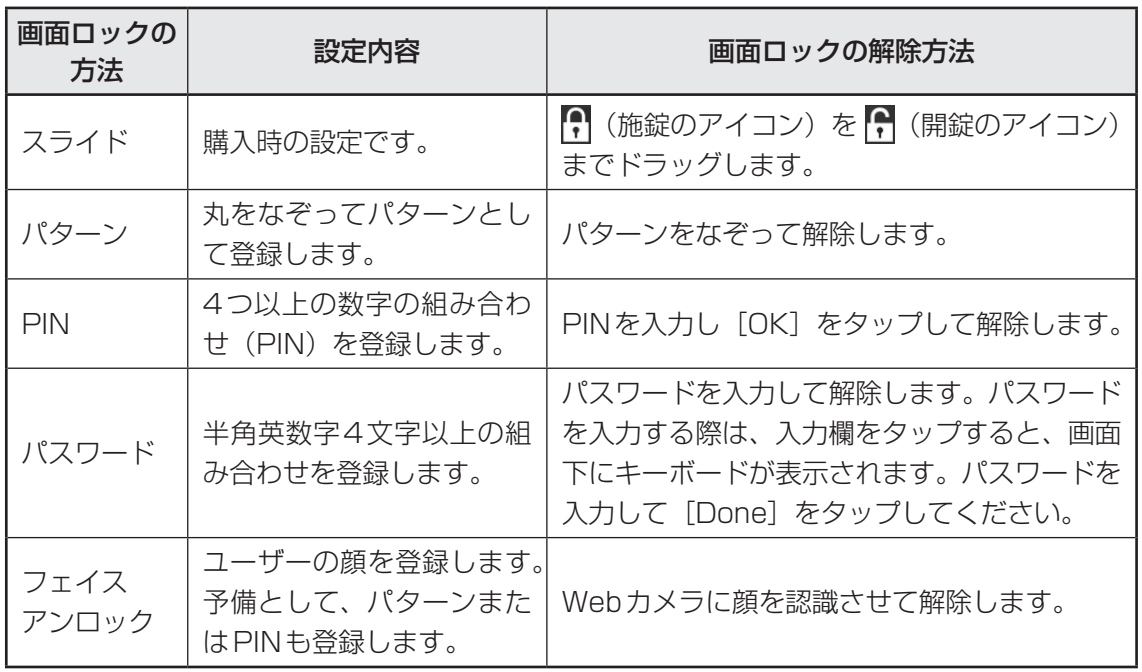

## **お願い | パターン/PIN/パスワードを設定するにあたって =**

● パターン/PIN/パスワードを設定した場合は、忘れてしまったときのために必ずパターン/ PIN/パスワードを控えてください。

パターン/PIN/パスワードを忘れてしまって、パターン/PIN/パスワードを解除できなくなっ た場合は、使用している機種(型番)を確認後、東芝PCあんしんサポートに連絡してください。 有料にてパターン/PIN/パスワードを解除いたします。

その際、本製品を購入後に追加したアプリケーションや各種設定と、[内蔵ストレージ]フォルダー (データ領域)に作成したデータはすべて消失します。

ご依頼にあたって、身分証明書(お客様自身を確認できる物)の提示が必要となります。

■参照 ▶ 東芝PCあんしんサポート『サポートガイド』

# **|画面ロックの設定方法**

ここでは、パターン/PIN/パスワードの設定方法について説明します。

### ❑**パターンの設定方法**

画面上に表示される9個の丸の中から複数の丸をなぞる順番をパターンと呼びます。

#### ステータスエリアをタップ→ ■→ [設定] をタップする 1

#### [セキュリティ] → [画面のロック]をタップする 2

#### [パターン]をタップする 3

画面ロックの説明画面が表示された場合は、説明を読んで[次へ]をタップしてくだ さい。

[ロック解除パターンを入力]画面が表示されます。

## 4 新しいパターンを入力する

**お願い**

パターンを忘れてしまったときのために、必ずパターンを控えてください。

画面に指をつけたまますべらせて、画面の4箇所以上の丸をなぞります。

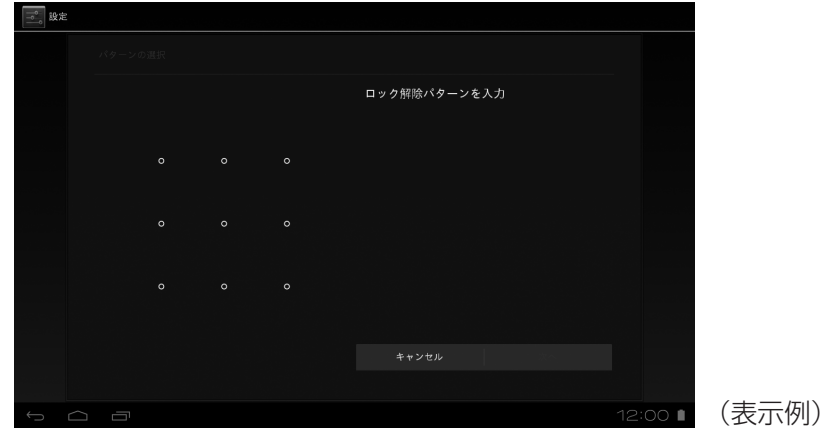

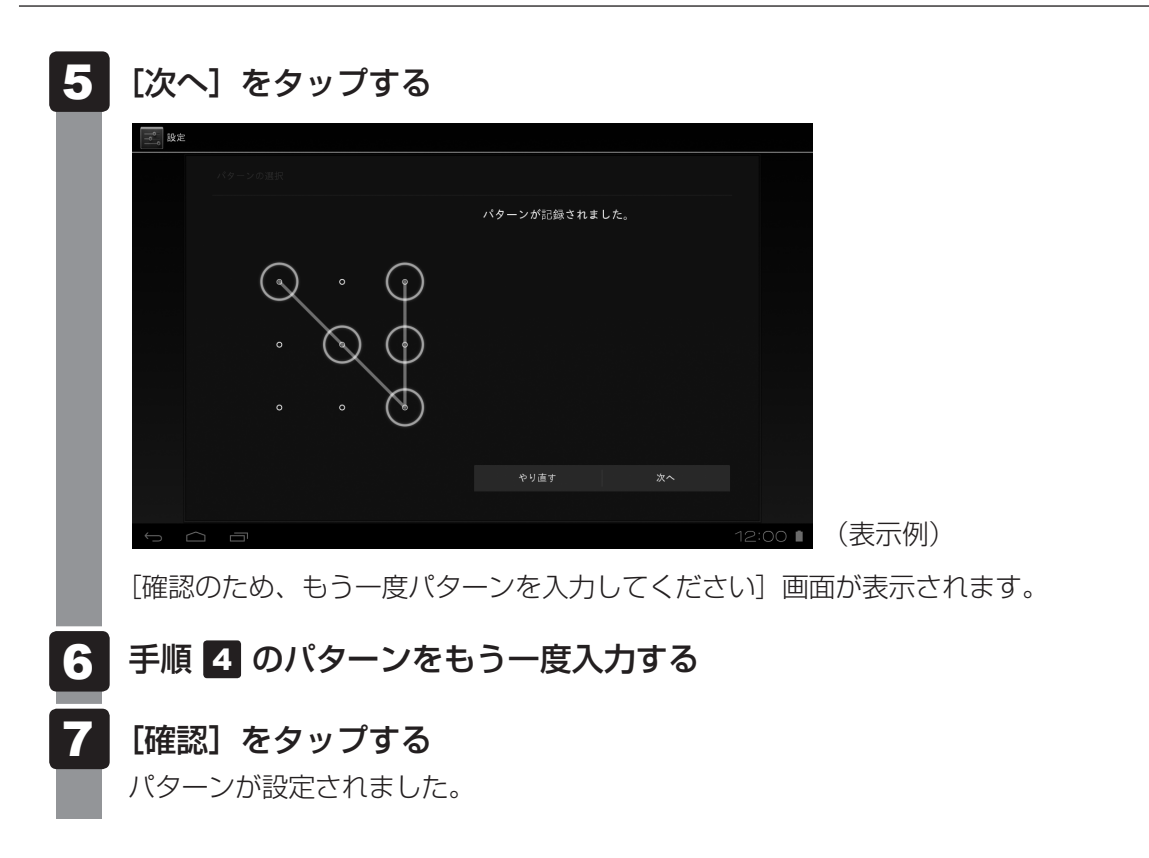

## ❑ **PINの設定方法**

画面上に表示されるキーボードの *0* 〜 *9* の数字キーから入力する認証用の番号をPINと呼び ます。

- ステータスエリアをタップ→ → [設定] をタップする 1
- [セキュリティ] → [画面のロック]をタップする 2
- [PIN]をタップする 3

[PINを選択]画面が表示されます。

新しいPINを入力する 4

**お願い**

PINを忘れてしまったときのために、必ずPINを控えてください。

画面上に表示されたキーボードの *0* 〜 *9* の数字キーをタップします。4つ以上の数 字を入力してください。

#### [次へ] をタップする 5

[PINの確認]画面が表示されます。

- 手順 4 のPINをもう一度入力する 6
- [OK]をタップする 7

PINが設定されました。

## ❑**パスワードの設定方法**

画面上に表示されるキーボードから入力する認証用の文字列をパスワードと呼びます。

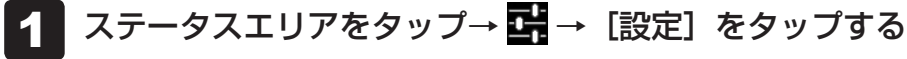

- 「セキュリティ] → [画面のロック]をタップする 2
- [パスワード]をタップする 3

[パスワードを選択]画面が表示されます。

新しいパスワードを入力する 4

**お願い**

● パスワードを忘れてしまったときのために、必ずパスワードを控えてください。

画面上に表示されたキーボードのキーをタップします。 半角英数字4文字以上で入力してください。 英字の場合、大文字と小文字は区別されます。

[次へ]をタップする 5

[パスワードを確認]画面が表示されます。

手順 4 のパスワードをもう一度入力する 6

#### [OK]をタップする 7

パスワードが設定されました。

# 2 **画面ロックの設定の削除/変更方法**

パターン/PIN/パスワード/フェイスアンロックの設定後に変更する場合は、一度設定を削 除して、新たに設定し直す必要があります。次の方法で、設定を削除してください。

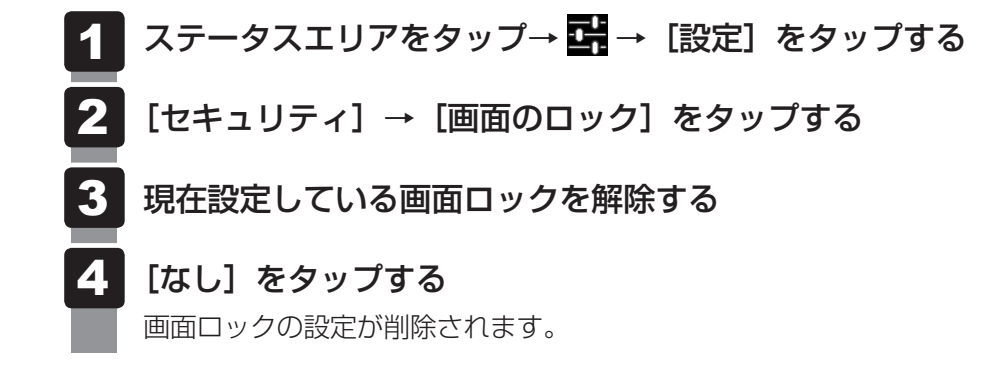

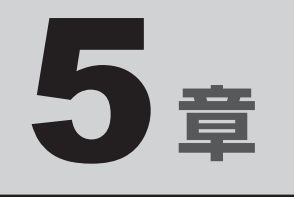

# 困ったときは

本製品の操作をしていて困ったときに、どうしたら良いかをQ&A形式 で説明しています。

 1 Q&A集 . . . . . . . . . . . . . . . . . . . . . . . . . . . . . . . . 60

Q&A集

 $\blacksquare$ 

ここに掲載しているQ&A集のほかに、『REGZA Tablet ガイド』にもQ&A集があります。 目的の項目が見つからないときは、『REGZA Tablet ガイド』も参照してください。

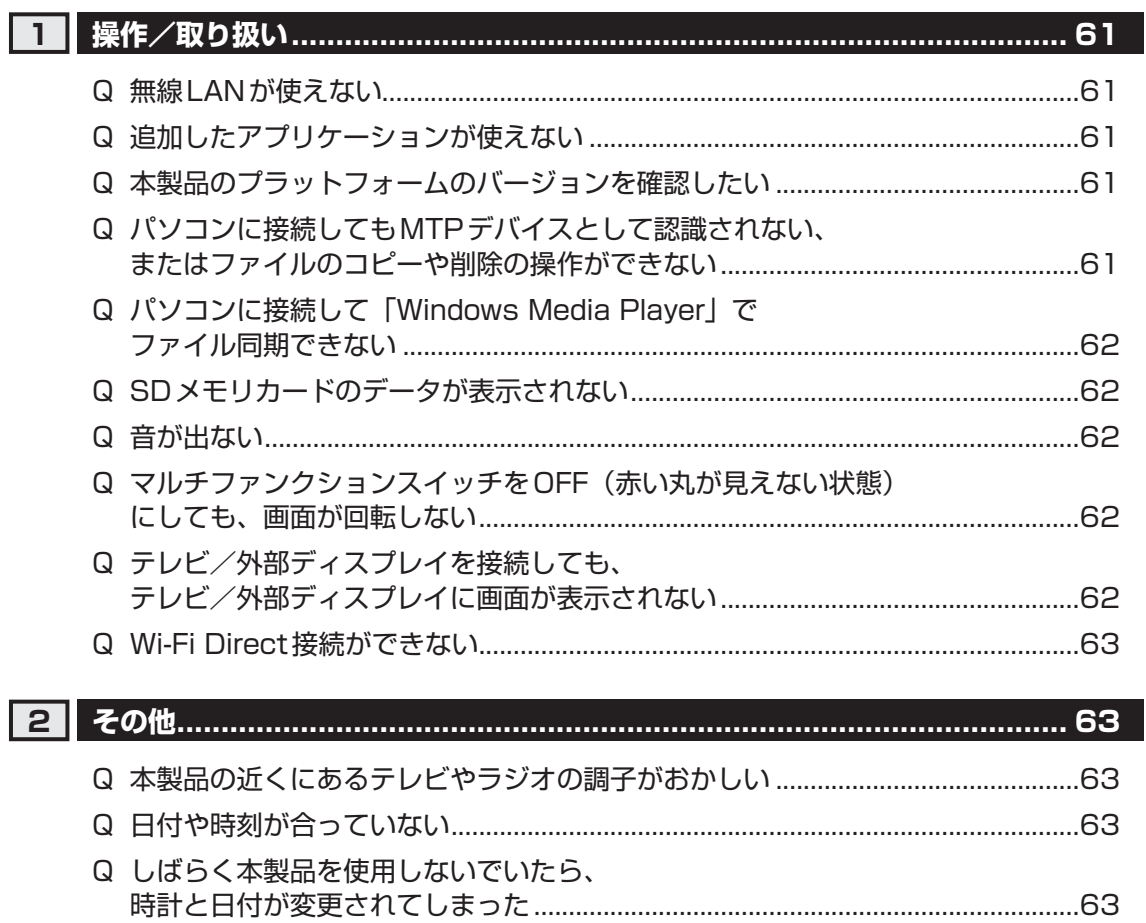

# **操作/取り扱い**

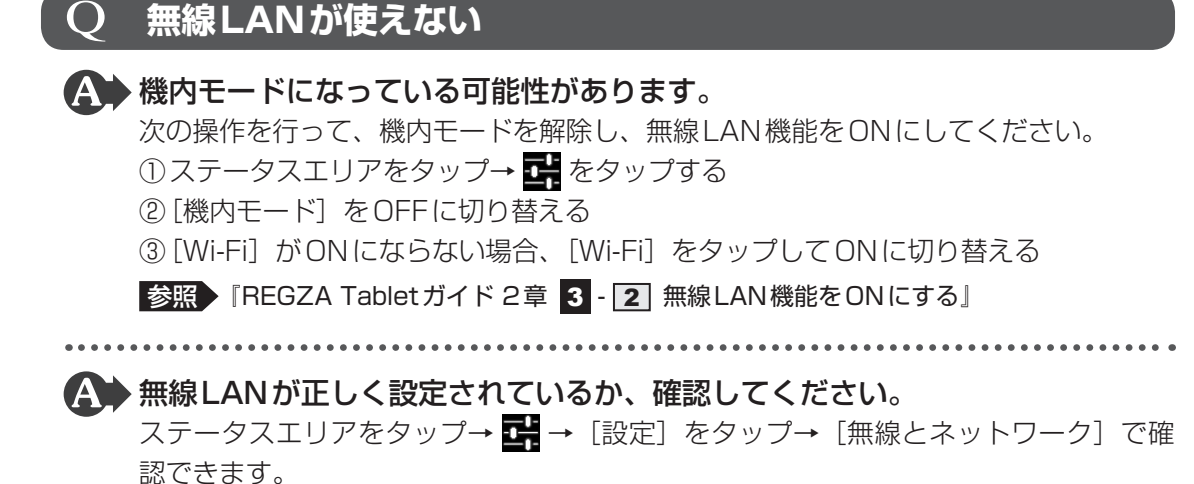

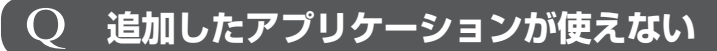

▲◆ アプリケーションは、プラットフォームのバージョンによっては使えない場合 があります。

対応バージョンを確認してください。

# **本製品のプラットフォームのバージョンを確認したい**

▲ 次の操作を行って、確認してください。

ステータスエリアをタップ→ ■→ [設定] をタップ→ [タブレット情報] をタップ して表示される、「Android バージョン」で確認できます。

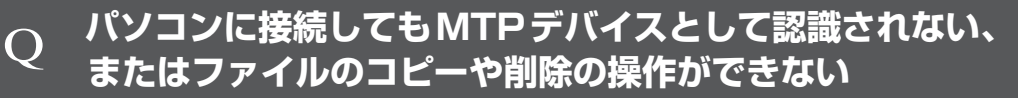

#### 接続できるパソコンの条件を満たしていない可能性があります。接続できるパ ソコンの条件は以下のとおりです。

- \* マイクロソフト社が提供している最新のService Pack を適用してください。
- Microsoft<sup>®</sup> Windows XP operating system日本語版の全エディション<sup>\*1</sup>
- Microsoft<sup>®</sup> Windows Vistaの全エディション
- Microsoft® Windows 7の全エディション
- \*1 Windows Media Playerのバージョン11がインストールされている必要があります。

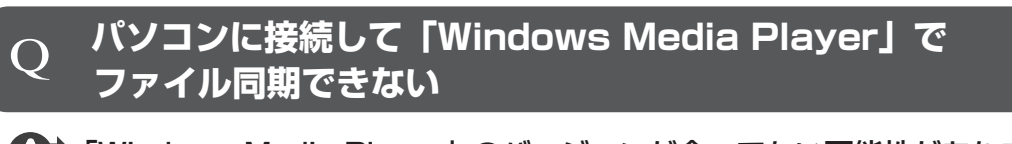

 「Windows Media Player」のバージョンが合ってない可能性があります。 パソコン側の「Windows Media Player」は、バージョン11または12を使用して ください。

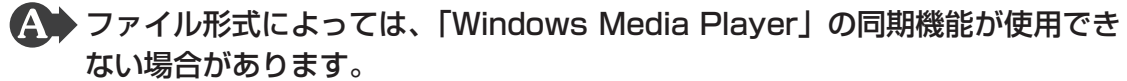

この場合は、エクスプローラーでファイルのコピーなどを行ってください。

# Q **SDメモリカードのデータが表示されない**

 SDメモリカードが正しく認識されていない可能性があります。 いったんSDメモリカードを取り出し、再度セットし直してください。

## Q **音が出ない**

▲◆ マナーモードになっている可能性があります。 「マナーモード」を解除するには、電源ボタンを長押しして表示されるメニューから (スピーカー)をタップしてください。 それでも音が出ない場合は、マルチファンクションスイッチがミュート(消音)に設 定されている可能性があります。マルチファンクションスイッチをOFF(赤い丸が見 えない状態)にした後に、ボリュームを確認してください。

# Q **マルチファンクションスイッチをOFF(赤い丸が見えない状態) にしても、画面が回転しない**

#### 画面の向きが「固定」に設定されている可能性があります。

ステータスエリアをタップ→ ■→ [設定] をタップ→ [ユーザー補助] をタップし、[画 面の自動回転]にチェックが付いていることを確認してください。[画面の自動回転] のチェックがはずれていると、マルチファンクションスイッチの画面の設定は無効に なります。

# **テレビ/外部ディスプレイを接続しても、 テレビ/外部ディスプレイに画面が表示されない**

 テレビ/外部ディスプレイ側で設定が必要な場合があります。 テレビ/外部ディスプレイ側の表示を、外部入力機器の画面に切り替えてください。

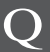

# Q **Wi-Fi Direct接続ができない**

#### 使用状況によっては、Wi-Fi Direct接続できない場合があります。 同時に無線LANとWi-Fi Directを使用する場合は、先に無線LANを接続させ、次に Wi-Fi Directを接続してください。 Wi-Fi Direct接続する2つの機器が、それぞれ異なる無線LANアクセスポイントに接 続している場合は、Wi-Fi Direct接続ができない場合があります。

# **2 その他**

# Q **本製品の近くにあるテレビやラジオの調子がおかしい**

#### 次の操作を行ってください。

- テレビ、ラジオの室内アンテナの方向を変える
- テレビ、ラジオに対する本製品の方向を変える
- ●本製品をテレビ、ラジオから離す
- テレビ、ラジオのコンセントとは別のコンセントを使う
- 受信機に屋外アンテナを使う
- 平行フィーダを同軸ケーブルに替える

# Q **日付や時刻が合っていない**

 次の手順で日付と時刻を合わせてください。

- ①ステータスエリアをタップ→■→ [設定]をタップする
- ②「日付と時刻」をタップする
- ③「日付と時刻の自動設定」にチェックが付いている場合は、チェックをはずす
- ④[日付設定]と[時刻設定]で、正しい日時に合わせる

# Q **しばらく本製品を使用しないでいたら、 時計と日付が変更されてしまった**

#### ▲◆ バッテリーの充電量が不足しています。 電源コードとACアダプターでコンセントに接続して、バッテリーを充電してください。 その後に、日付と時刻を設定してください。 日付と時刻の設定方法は、「Q 日付や時刻が合っていない」を参照してください。

# 付録

本製品の機能を使用するにあたってのお願いや技術基準適合などにつ いて説明しています。

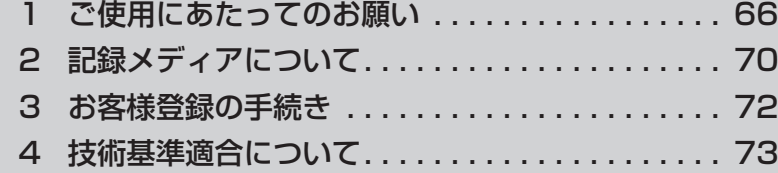

1 | ご使用にあたってのお願い

本書で説明している機能のご使用にあたって、知っておいていただきたいことや守っていただ きたいことがあります。次のお願い事項を、本書の各機能の説明とあわせて必ずお読みください。

# 1 **バックアップについて**

### **■ バックアップをとるにあたって**

● 内蔵フラッシュメモリや記録メディアに保存しているデータは、万が一故障が起きた場合や、 変化/消失した場合に備えて定期的にバックアップをとって保存してください。 内蔵フラッシュメモリや記録メディアに保存した内容の損害については、当社はいっさいそ の責任を負いません。

## **2 内蔵フラッシュメモリについて|**

#### **■ 操作にあたって**

- 内蔵フラッシュメモリにアクセス中は、電源を切ったり、本製品を動かしたりしないでくだ さい。内蔵フラッシュメモリが故障したり、データが消失するおそれがあります。
- 内蔵フラッシュメモリに保存しているデータや重要な文書などは、万が一故障が起こったり、 変化/消失した場合に備えて、定期的にSDメモリカードやUSBフラッシュメモリなどに保 存しておいてください。記憶内容の変化/消失など、内蔵フラッシュメモリ、SDメモリカー ドやUSBフラッシュメモリなどに保存した内容の損害については、当社はいっさいその責 任を負いませんので、あらかじめご了承ください。
- 磁石、スピーカー、テレビ、磁気ブレスレットなど磁気を発するものの近くに置かないでく ださい。記憶内容が変化/消失するおそれがあります。
- ●本製品を落とす、ぶつけるなど強い衝撃を与えないでください。
- 内蔵フラッシュメモリの空き容量が少なくなると、アプリケーションが起動しなかったり、 正常に動作しないことがあります。その場合は、不要なアプリケーションやデータを削除す るなどして、内蔵フラッシュメモリの空き容量を増やしてください。

# 3 **Webカメラについて**

## **■ Webカメラを使用するにあたって**

- Webカメラを太陽に直接向けないでください。
- Webカメラのレンズ部分に触れたり、強く押したりしないでください。画質が低下する原因 となります。

レンズ部分が汚れた場合は、眼鏡ふき(クリーナークロス)などの柔らかい布でふいてくだ さい。

●本製品で撮影した動画データについて、「ギャラリー」の詳細情報で表示される長さ情報と、 実際の録画時間に数秒程度の誤差が生じる場合があります。

# 4 **バッテリーについて**

#### **■ バッテリーを充電するにあたって**

● バッテリーパックの温度が極端に高いまたは低いと、正常に充電されないことがあります。 本製品は5〜35℃の室温で充電してください。

社団法人 電子情報技術産業協会の「バッテリ関連Q&A」について http://home.jeita.or.jp/cgi-bin/page/detail.cgi?n=121&ca=14

## **■ バッテリーを使用するにあたって**

バッテリー駆動で使用しているときは、バッテリーの充電量に十分注意してください。 バッテリーを使いきってしまうと、スリープが効かなくなり、電源が切れて、作業中の内容は すべて消えます。また、時刻や日付に誤差が生じます。このような場合は、電源コードとAC アダプターでコンセントに接続して、バッテリーを充電してください。

## **5** Bluetoothについて

- 本製品は、すべてのBluetooth対応機器との接続動作を確認したものではありません。また、 すべてのBluetooth対応機器との動作を保証することはできません。
- 本製品ではサポートしていないBluetoothプロファイルがあります。
- ●本製品のBluetooth機能を使用できる国/地域については、東芝 PC総合情報サイト 「dynabook.com」を確認してください。

#### 6 **周辺機器について**

#### **■ 周辺機器の取り付け/取りはずしについて**

- 取り付け/取りはずしの方法は周辺機器によって違います。3章の各節を読んでから作業を してください。またその際には、次のことを守ってください。守らなかった場合、故障する おそれがあります。
	- ・ホットインサーションに対応していない周辺機器を接続する場合は、必ず本製品の電源を 切ってから作業を行ってください。ホットインサーションとは、電源を入れた状態で機器 の取り付け/取りはずしを行うことです。
	- ・適切な温度範囲内、湿度範囲内であっても、結露しないように急激な温度変化を与えない でください。冬場は特に注意してください。
	- ・ほこりが少なく、直射日光のあたらない場所で作業をしてください。
	- ・極端に温度や湿度の高い/低い場所では作業しないでください。
	- ・静電気が発生しやすい環境(乾燥した場所やカーペット敷きの場所など)では作業をしな いでください。
	- ・本製品を分解、改造すると、保証やその他のサポートは受けられません。
	- ・本製品のコネクタにケーブルを接続するときは、コネクタの上下や方向を合わせてくださ  $U_{\alpha}$
	- ・本製品のコネクタにケーブルを接続した状態で、接続部分に無理な力を加えないでくださ  $U$ <sup>。</sup>

#### **■ ヘッドセットやヘッドホンの操作にあたって**

- 次のような場合にはヘッドセットやヘッドホンを装着しないでください。雑音が発生する場 合があります。
	- ・本製品の電源を入れる/切るとき
	- ・ヘッドセットやヘッドホンの取り付け/取りはずしをするとき

#### **■ USB対応機器の操作にあたって**

- 電源供給を必要とする USB対応機器を接続する場合は、USB対応機器の電源を入れてから 本製品に接続してください。
- USB対応機器を使用するには、プラットフォームが対応している必要があります。
- ●すべてのUSB対応機器の動作確認は行っていません。したがってすべてのUSB対応機器の 動作は保証できません。
- USB対応機器を接続したままスリープにすると、復帰後 USB対応機器が使用できない場合 があります。その場合は、USB対応機器を接続し直すか、本製品の電源をいったん切った あと、電源を入れ直してください。

#### ❑**取りはずす前に確認しよう**

- 取りはずすときは、USB 対応機器をアプリケーションやプラットフォームで使用していな いことを確認してください。
- USB フラッシュメモリやUSB接続型ハードディスクドライブ (記憶装置のUSB対応機器) を取りはずす場合は、データを消失するおそれがあるため、必ずプラットフォーム上で使用 停止の手順を行ってください。

## **■ テレビ/外部ディスプレイ接続の操作にあたって**

- すべてのテレビまたは外部ディスプレイと接続動作確認は行っていません。したがって、す べてのテレビまたは外部ディスプレイへの表示は保証できません。 テレビまたは外部ディスプレイによっては正しく表示されない場合があります。
- 必ず、映像を再生する前に、表示装置を接続してください。再生中は表示装置の取り付け/ 取りはずしをしないでください。
- 次のようなときには、表示装置の取り付け/取りはずしをしないでください。
	- ・データの読み出しや書き込みをしている間
	- ・通信を行っている間
- 表示装置を接続しているときに映像を再生させると、画像がコマ落ちをすることがあります。 この場合は、表示装置を取りはずしてください。

2 記録メディアについて

記録メディアを使う前に、次の内容をよく読んでください。

# **SDメモリカードを使うにあたって**

## **■1■ SDメモリカードの操作にあたって**

- SDメモリカードにアクセス中は、電源を切ったり、SDメモリカードを取り出したり、本製 品を動かしたりしないでください。データやSDメモリカードが壊れるおそれがあります。
- SDメモリカードは無理な力を加えず、静かに挿入してください。正しくセットされていな い場合、本製品の動作が不安定になったり、SDメモリカードが壊れるおそれがあります。
- スリープ中は、SDメモリカードを取り出さないでください。データが消失するおそれがあ ります。
- SDメモリカードのコネクタ部分(金色の部分)には触れないでください。静電気で壊れる おそれがあります。
- SDメモリカードを取り出す場合は、必ずマウントの解除を行ってください。マウントの解 除を行わずに取り出すと、データが消失したり、SDメモリカードが壊れるおそれがあります。

# 2 **SDメモリカードを使う前に**

- SDカードスロットにminiSDメモリカードをセットするときは、必ずSDメモリカードサ イズのminiSDメモリカード用のアダプターを装着した状態で行ってください。 microSDメモリカードをセットするときは、必ずSDメモリカードサイズのmicroSDメモ リカード用のアダプターを装着した状態で行ってください。miniSDメモリカードサイズの microSDメモリカード用のアダプターは使用できません。
- SDカードスロットからminiSDメモリカード/microSDメモリカードを取りはずすときは、 必ずminiSDメモリカードまたはmicroSDメモリカード用のアダプターに装着したままの 状態で行ってください。
- ●すべてのSDメモリカードの動作確認は行っていません。したがって、すべてのSDメモリ カードの動作保証はできません。
- SDメモリカードは、SDMIの取り決めに従って、デジタル音楽データの不正なコピーや再 生を防ぐための著作権保護技術を搭載しています。 そのため、ほかのパソコンなどで取り込んだデータが著作権保護されている場合は、本製品 でコピー、再生することはできません。SDMIとはSecure Digital Music Initiativeの略で、 デジタル音楽データの著作権を守るための技術仕様を決めるための団体のことです。
- あなたが記録したものは、個人として楽しむなどのほかは、著作権法上、権利者に無断で使 用できません。
- SDメモリカードは、デジタル音楽データの不正なコピーや再生を防ぐ SDMIに準拠したデー タを取り扱うことができます。メモリの一部を管理データ領域として使用するため、使用で きるメモリ容量は表示の容量より少なくなっています。

# **■ SDメモリカードのフォーマットについて**

- 再フォーマットする場合は、SDメモリカードを使用する機器(デジタルカメラやオーディ オプレーヤーなど)で行ってください。 本製品でSDメモリカードのフォーマットを行わないでください。デジタルカメラやオーディ オプレーヤーなどほかの機器で使用できなくなる場合があります。
- 再フォーマットを行うと、そのSDメモリカードに保存されていた情報はすべて消去されま す。一度使用したSDメモリカードを再フォーマットする場合は注意してください。

# 2 **記録メディアの廃棄・譲渡について**

記録メディア(SDメモリカード、USBフラッシュメモリなど)を廃棄・譲渡する際には、書 き込まれたデータが流出しないよう、適切な方法で消去することをおすすめします。 初期化、削除、消去などの操作などを行っても、データの復元ツールで再生できる場合もあり ますので、十分ご確認ください。

データ消去のための専用ソフトや、記録メディア専用のシュレッダーも販売されています。

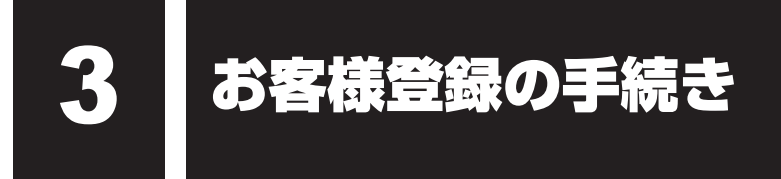

製品を使用するときは、自分が製品の正規の使用者(ユーザー)であることを製品の製造元へ 連絡します。これを「お客様登録」または「ユーザー登録」といいます。 お客様登録は、タブレット本体、使用するアプリケーションごとに行い、方法はそれぞれ異な ります。

# 東芝ID (TID) お客様登録のおすすめ

東芝では、お客様へのサービス・サポートのご提供の充実をはかるために東芝ID (TID)のご 登録をおすすめしております。 サービス内容は、『サポートガイド』を確認してください。

詳しくは、次のアドレス「Room1048(TID)会員サイトについて」をご覧ください。 http://toshibadirect.jp/supportguide/about\_sight.aspx

### **■ 登録方法**

インターネットに接続後、URLを入力して登録用のホームページにアクセスしていただきます。 登録用ホームページ: http://toshibadirect.jp/room1048/ 商品の追加登録も、登録用のホームページから行えます。
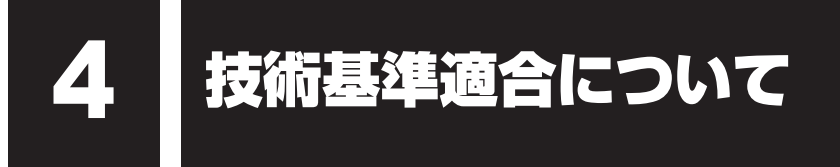

#### ■ 電波障害自主規制について

この装置は、クラスB情報技術装置です。この装置は、家庭環境で使用することを目的と していますが、この装置がラジオやテレビジョン受信機に近接して使用されると、受信障 害を引き起こすことがあります。 取扱説明書に従って正しい取り扱いをして下さい。

VCCI-B

**参照 | 5章 1 - 2 - Q 本製品の近くにあるテレビやラジオの調子がおかしい」** 

# **■**「FCC information」について

### FCC notice "Declaration of Conformity Information"

This equipment has been tested and found to comply with the limits for a Class B digital device, pursuant to Part 15 of the FCC rules. These limits are designed to provide reasonable protection against harmful interference in a residential installation. This equipment generates, uses and can radiate radio frequency energy and, if not installed and used in accordance with the instructions, it may cause harmful interference to radio communications. However, there is no guarantee that interference will not occur in a particular installation. If this equipment does cause harmful interference to radio or television reception, which can be determined by turning the equipment off and on, the user is encouraged to try to correct the interference by one or more of the following measures:

- Reorient or relocate the receiving antenna.
- Increase the separation between the equipment and receiver.
- Connect the equipment into an outlet on a circuit different from that to which the receiver is connected.
- Consult the dealer or an experienced radio/TV technician for help.

**WARNING** : *Only peripherals complying with the FCC rules class B limits may be attached to this equipment. Operation with non-compliant peripherals or peripherals not recommended by TOSHIBA is likely to result in interference to radio and TV reception. Shielded cables must be used between the external devices and the Computer's Universal Serial Bus(USB 2.0)port, HDMI out port and microphone/headphone combo jack. Changes or modifications made to this equipment, not expressly approved by TOSHIBA or parties authorized by TOSHIBA could void* 

## FCC conditions

This device complies with Part 15 of the FCC Rules.

*the user's authority to operate the equipment.*

Operation is subject to the following two conditions:

- 1. This device may not cause harmful interference.
- 2. This device must accept any interference received, including interference that may cause undesired operation.

#### Contact

- **Address** : TOSHIBA America Information Systems, Inc. 9740 Irvine Boulevard Irvine, California 92618-1697
- **Telephone** : (949) 583-3000